# **Bedienungsanleitung**

# Programm E2R FPVO

Nummer der Bedienungsanleitung: ITKU-81-01-09-17-DE

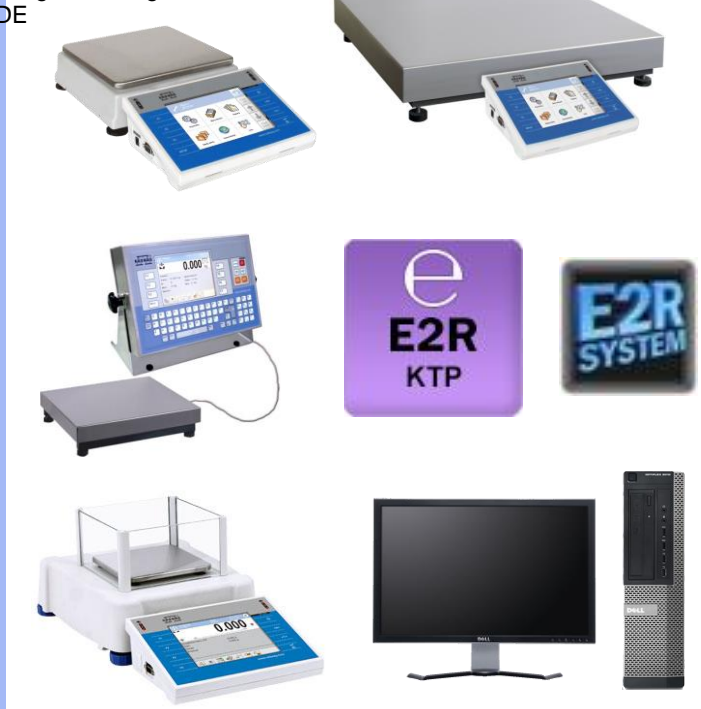

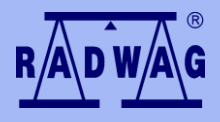

#### **HERSTELLER VON ELEKTRONISCHEN WAAGEN**

RADWAG PL-26–600 Radom, ul. Bracka 28 Niederlassung in Deutschland: Radwag Waagen GmbH Gewerbepark Süd

Hofstraße 64 D-40723 Hilden Telefonnummer: +49 (0) 2103 9413231, Faxnummer: +49 (0) 2103 9413222 **www.radwag-waagen.de**

# **INHALTSVERZEICHNIS**

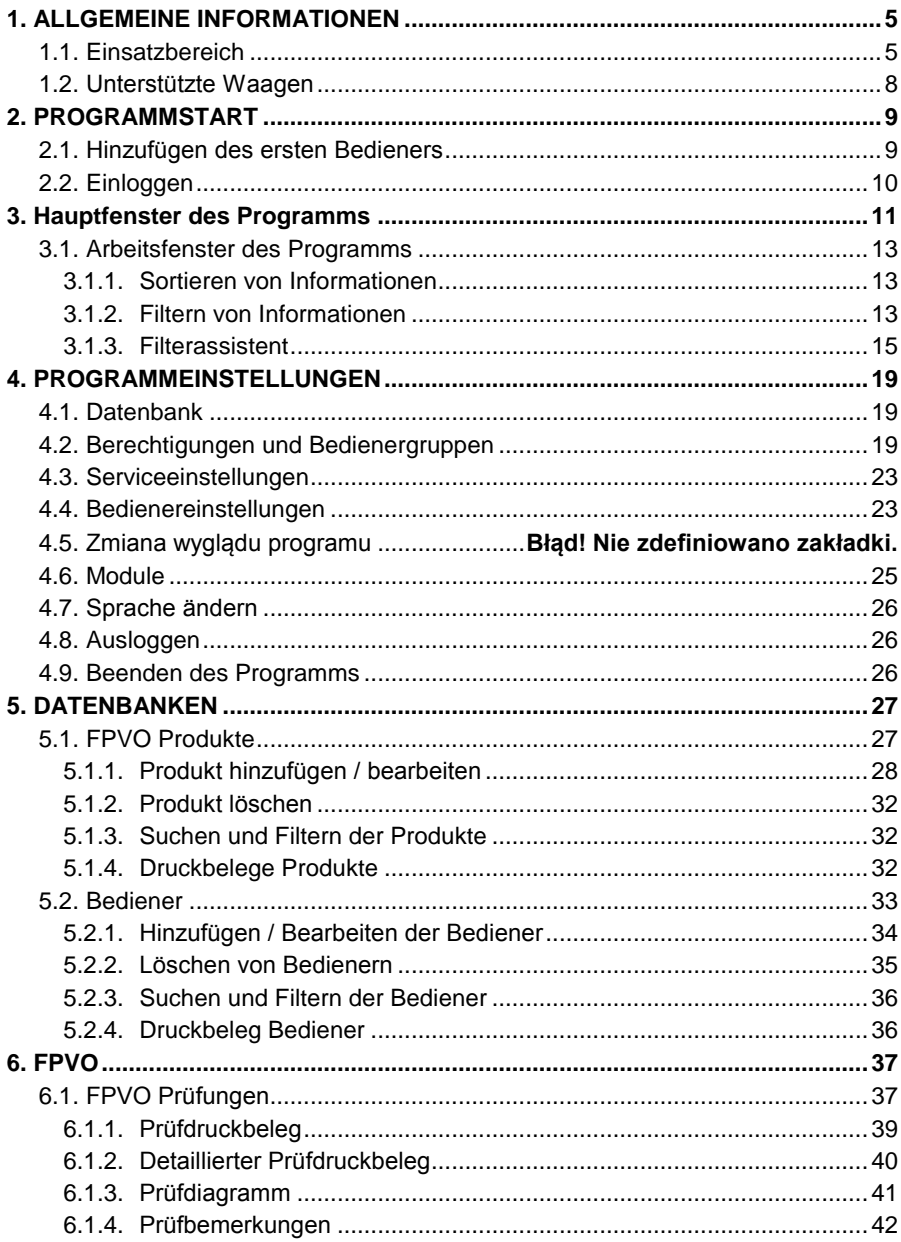

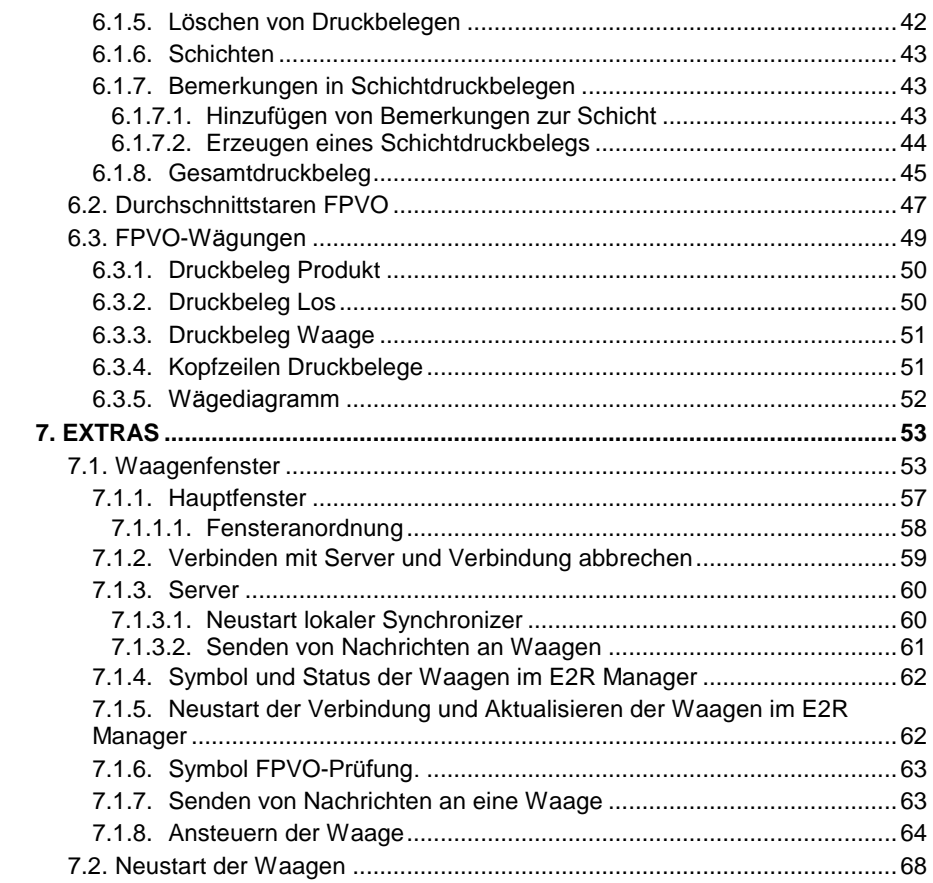

# <span id="page-4-0"></span>**1. ALLGEMEINE INFORMATIONEN**

#### <span id="page-4-1"></span>**1.1. Einsatzbereich**

**E2R SYSTEM** dient zum Steuern der Herstellungsprozesse, die in verschiedenen Produktionsphasen mit Wägevorgängen verbinden sind. Dank seiner modularen Bauweise ist das System sehr flexibel und kann einfach an das Profil, die Spezifik und Bedürfnisse der Firma sowie an die individuellen Anforderungen des Kunden angepasst werden.

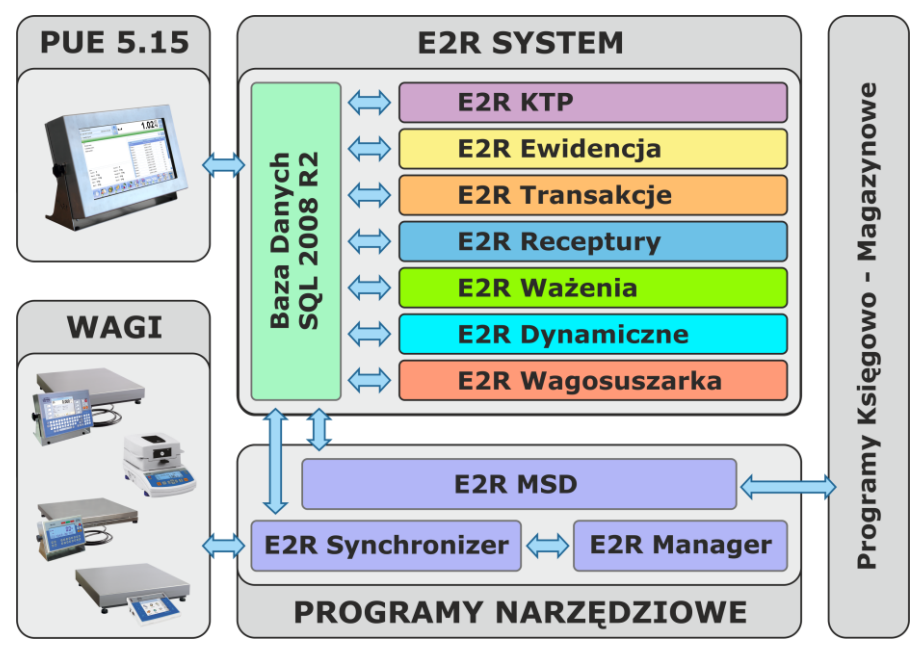

*E2R SYSTEM*

**E2R FPVO** ist ein Computersystem bestehend aus Waagen von **RADWAG** und dem PC Programm E2R SYSTEM. Die Hauptaufgabe des Systems ist die Synchronisierung der Datenbanken der Bediener, Produkte sowie das Erfassen der Messungen und der FPVO-Prüfungen auf Waagen im **ETHERNET** Netz. Das System ermöglicht die Statusabfrage der einzelnen Waagen in Echtzeit und die Steuerung von FPVO Prüfungen vom PC.

Das Waagennetz kann aus Waagen eines oder mehreren Typen bestehen.

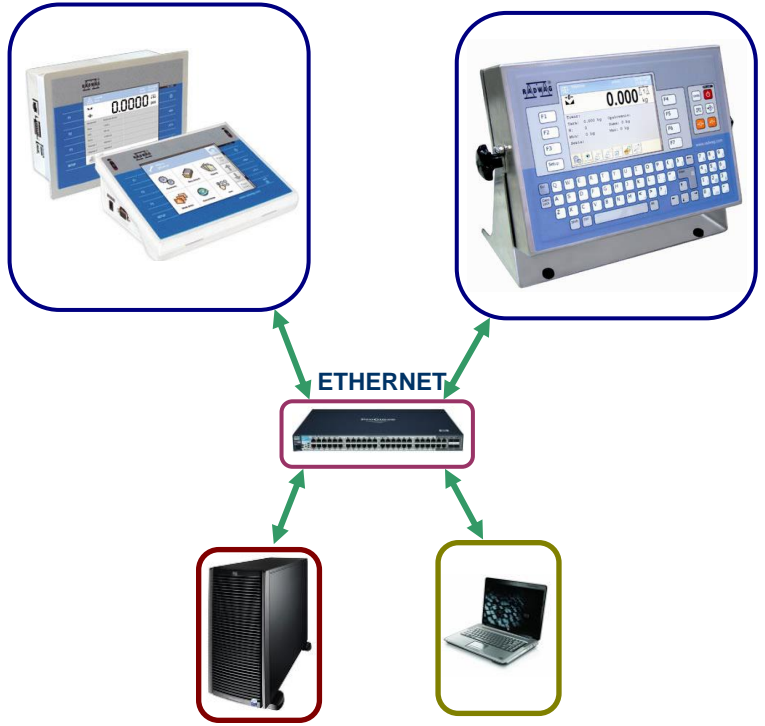

*Modell des Systems E2R FPVO im Ethernet Netz*

Im System **E2R FPVO** können vereinfachte und detaillierte Druckbelege aus der FPVO-Prüfung, Diagramme aus der FPVO-Prüfung und Statistikdruckbelege mit Diagramm für Produkte auf Basis von durch Waagen erfassten Wägungen im gewählten Zeitraum erstellt werden.

Das Modul **E2R FPVO** ähnlich wie die sonstigen Module von **E2R SYSTEM** ist ein Programm für mehrere Arbeitsplätze und unterstützt mehrere Waagen und PC Arbeitsplätze.

Jede Waage ist ein unabhängiger Wägearbeitsplatz, der beim Ausfall der Stromversorgung oder des Servers ohne Unterbrechung betrieben werden kann. Informationen über den Verlauf der Prüfung werden fortlaufend an das PC Programm übertragen. Alle Meldungen zum Verlauf der Prüfung werden gleichzeitig auf dem Display der Waage und am PC angezeigt. Druckbelege aus den durchgeführten Prüfungen werden in der Waage und in der Datenbank des Programms gespeichert.

Über den Start der Prüfung entscheidet der Bediener, der unabhängig vom PC Programm arbeiten kann. Das PC Programm ist eine Applikationen, die fortlaufend Informationen erfasst, die in der Datenbank des Programms gespeichert werden.

Eine auf der Waage angestoßene Prüfung wird automatisch nach der Prüfung einer entsprechenden Menge von Paketen definiert in den Optionen des PC Programms beendet. Nach Abschluss der Prüfung kann ein vereinfachter oder ein detaillierter Druckbeleg mit allen erforderlichen Informationen über die FPVO Prüfung erzeugt werden.

Auf der Grundlage der erfassten Daten kann eine Bewertung der Qualität der hergestellten Packwaren durchgeführt werden:

- im Bereich der Übereinstimmung mit den Anforderungen des Gesetzes "Verordnung über Fertigpackungen" vom 18. Dezember 1981 - (BGBl. I S. 451, 1307) über die Anforderungen der Mengenprüfung der verpackten Produkte durch Stichprobenwahl und ihre Übertragung zum Vorgang der **Prüfung von verpackten Produkten**, gemäß den Richtlinien des Europäischen Parlaments und den Richtlinien des Rates.
- im Bereich der Übereinstimmung mit den Anforderungen des Betriebsqualitätssystems – modifiziert in den Bereichen:
	- Losgröße
	- Werte der negativen Fehler T
	- Werte der positiven Fehler T
	- Faktor zum Berechnen des zulässigen Mittel-Grenzwertes

#### **Im Programm kann eine Prüfung wie nachfolgend gestartet werden:**

- die Prüfungen werden vom Bediener der Waage angestoßen, indem an das Programm Informationen über den Start der Prüfung übermittelt werden,
- die Prüfungen werden vom Bediener des PC Programms durch das Bestimmen der Waage, auf der die Prüfung erfolgen soll, auf der Waage ist das Bestätigen notwendig.

#### **Sonstige Funktionen des Programms:**

- Automatisierung des Prüfvorgangs,
- Überwachung von Bedienfehlern,
- Unterstützung von Waagen mit zwei Plattformen,
- Definieren der Zugriffsrechte zu den einzelnen Funktionen des Programms,
- Ausgabe von Druckbelegen aus Prüfungen,
- Drucken von Statistiken.
- Ansicht von Druckbelegen und Statistiken vom beliebigen Arbeitsplatz im Firmennetz.

#### **Das PC Programm ermöglicht Prüfungen nach ausgewählten Algorithmen:**

- Prüfung mit Durchschnittstara
	- Durchschnittstara nichtzerstörend
- Prüfung mit veränderlicher Tara
	- Nichtzerstörend leer- voll
	- Zerstörend voll- leer
	- Zerstörend voll- leer

#### *Bemerkung:*

- *1. Aufgrund der Weiterentwicklung des Programmes besteht die Möglichkeit, dass einige Abweichungen zwischen dem Inhalt dieser Bedienungsanleitung und dem tatsächlichen Bestand auftreten.*
- *2. Die Firma RADWAG übernimmt keine Verantwortung für:*
	- *eventuelle Folgen der Benutzung des Programmes, Fehler,*
	- *sowie Sicherheit und Datenverluste die aus der nicht sachgemäßen Nutzung des Programms oder des PCs, bzw. aus fehlenden Backups resultieren.*
- *3. Beim Verlust des Datenträgers werden durch die Firma RADWAG keine älteren Programmversionen zur Verfügung gestellt, es ist dann ein Update zur neusten Programmversion von E2R SYSTEM erforderlich.*

# <span id="page-7-0"></span>**1.2. Unterstützte Waagen**

Aufgrund des verwendeten Protokolls zum Austausch von Informationen unterstützt das Programm **E2R FPVO** ausschließlich durch **RADWAG** hergestellte Waagen. Das Programm unterstützt Waagen der Serien: **WLY**, **WPY**, **HTY, 3Y.**

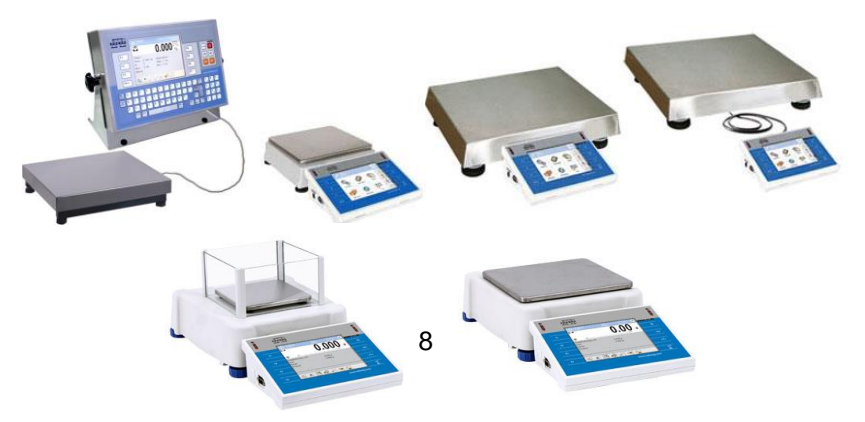

Vor Beginn der Arbeit müssen entsprechende Einstellungen der Messgenauigkeit und der Kommunikation mit dem Programm in allen ans Netz angeschlossenen Waagen vorgenommen werden. Die Einstellung der Betriebsparameter der Waage ist in der Bedienungsanleitung jeder Waage beschrieben.

# <span id="page-8-0"></span>**2. PROGRAMMSTART**

Standardmäßig kann das Programm im Windows Menü gestartet werden: **START/PROGRAMME/RADWAG E2R/E2R**.

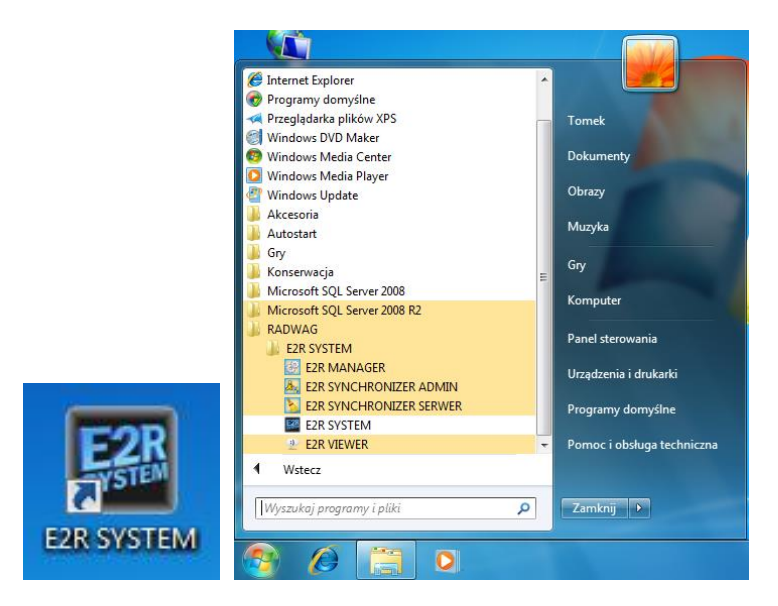

#### <span id="page-8-1"></span>**2.1. Hinzufügen des ersten Bedieners**

Beim ersten Start wird eine Meldung mit der Information angezeigt, dass keine Bediener im Programm vorhanden sind. Nach Anklicken der Schaltfläche OK wird das Programm automatisch das Fenster zum Hinzufügen eines neuen Bedieners öffnen.

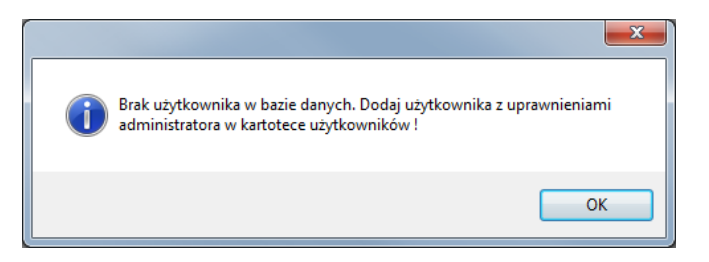

Die Felder Code / Login, Passwort, Vor- und Nachname ausfüllen und die Berechtigungsgruppe **Administrator** auswählen.

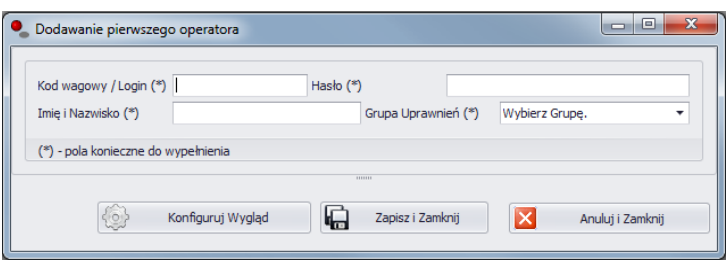

#### *Bemerkung:*

*Der erste Bediener muss die Berechtigungen des Administrators des Programms haben, um spätere Probleme mit dem Einstellen der Programmoptionen zu vermeiden.*

*Alle notwendigen Felder ausfüllen.*

Die Eingaben mit der Schaltfläche **Speichern und zu** bestätigen.

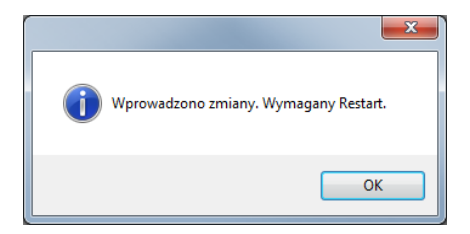

Den Neustart des Programms mit **OK** bestätigen.

#### <span id="page-9-0"></span>**2.2. Einloggen**

Nach dem Start des Programms muss sich der Bediener einloggen. Im Anmeldefenster den **Code / Login** und das **Bedienerpasswort** eingeben.

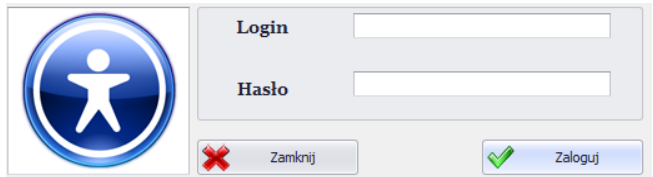

Die Eingaben mit Schaltfläche **OK** bestätigen, das Programm startet das Hauptfenster.

# <span id="page-10-0"></span>**3. Hauptfenster des Programms**

Nach Start des Programms wird das Hauptfenster angezeigt:

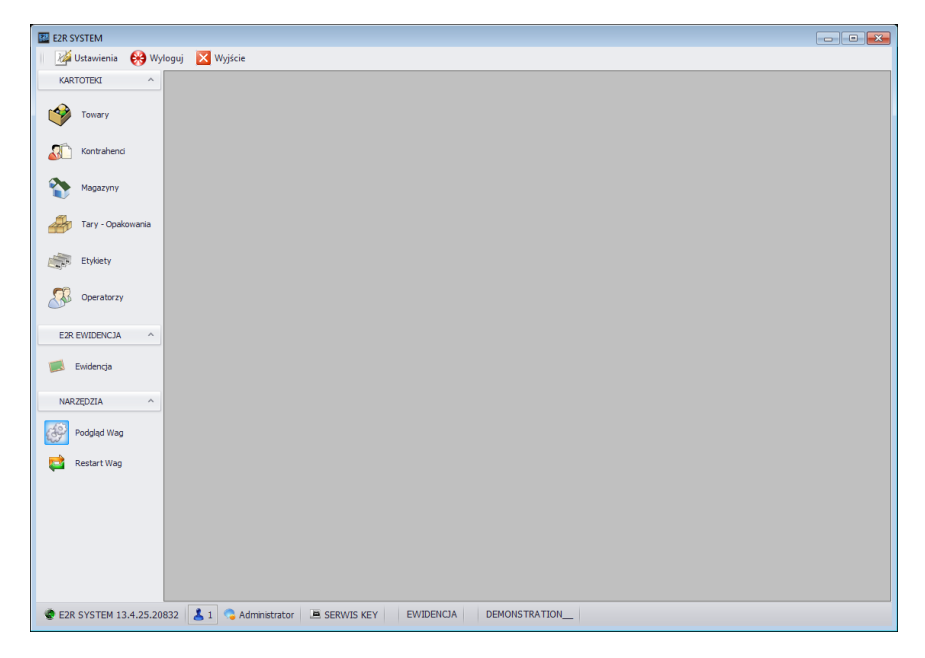

#### **Das Hauptfenster ist in 4 Bereiche unterteilt:**

- Obere Leiste Systemleiste,
- Seitenleiste Arbeitsleiste,
- Untere Leiste Informationsleiste,
- Arbeitsbereich.

In der oberen Leiste befinden sich die Einstellungen und die Schaltflächen zum Ausloggen und Schließen des Programms.

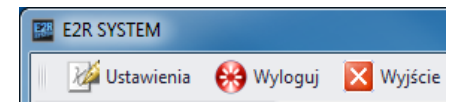

In der Seitenleiste befinden sich die Module und Funktionen des Programms.

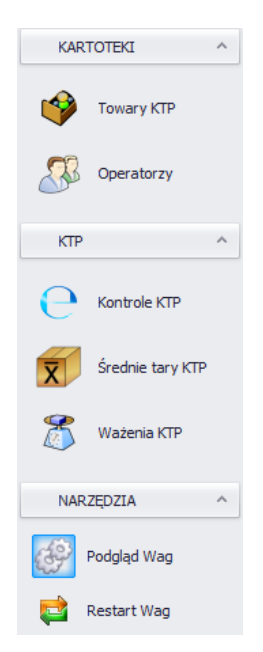

In der unteren Leiste befinden sich Informationen über die Programmversion, den eingeloggten Bediener und seine Berechtigungen, die aktive Betriebsart und die Programmlizenz.

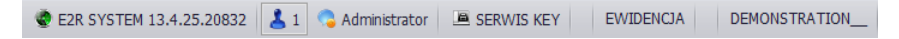

Im Arbeitsbereich werden Fenster der Funktionen mit Daten und Informationen angezeigt.

#### <span id="page-12-0"></span>**3.1. Arbeitsfenster des Programms**

Die im Arbeitsfenster angezeigten Informationen werden aus der Datenbank geholt. Die im System durchgeführten Wägungen können gefiltert und sortiert werden.

Die Filtermechanismen ermöglichen eine gezielte Suche nach Informationen für die gewählten Spalten.

Die Sortiermechanismen (Gruppieren) ermöglichen das Summieren der Informationen für die gewählten Spalten.

#### <span id="page-12-1"></span>**3.1.1. Sortieren von Informationen**

In den Arbeitsfenstern aller verfügbaren Module können die angezeigten Daten beliebig sortiert werden.

Um die angezeigten Daten zu sortieren die Kopfzeile der Spalte anklicken und zum markierten Feld verschieben.

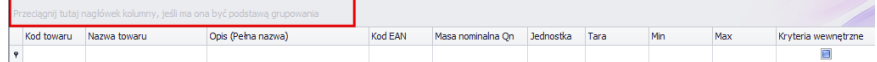

Die gewählte Kopfzeile wird als Schaltfläche mit Bezeichnung angezeigt. Einmaliges anklicken der Schaltfläche sortiert die Liste aufsteigend oder absteigend.

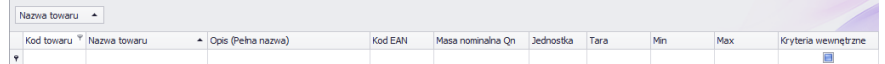

#### <span id="page-12-2"></span>**3.1.2. Filtern von Informationen**

Nach Anklicken der rechten Seite der Kopfzeile der Cottonsprechenden Spalte sind zusätzliche Filteroptionen und Auswahl der Pos Nazwa towaru verfügbar.

Nach Betätigen der rechten Maustaste wird ein Kontextmenü mit Sortieroptionen angezeigt.

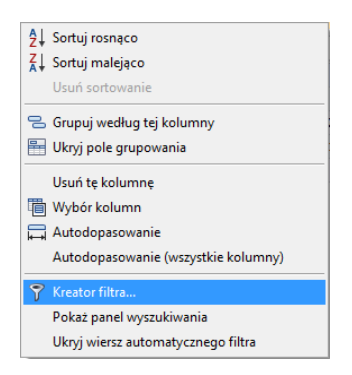

#### **Felder:**

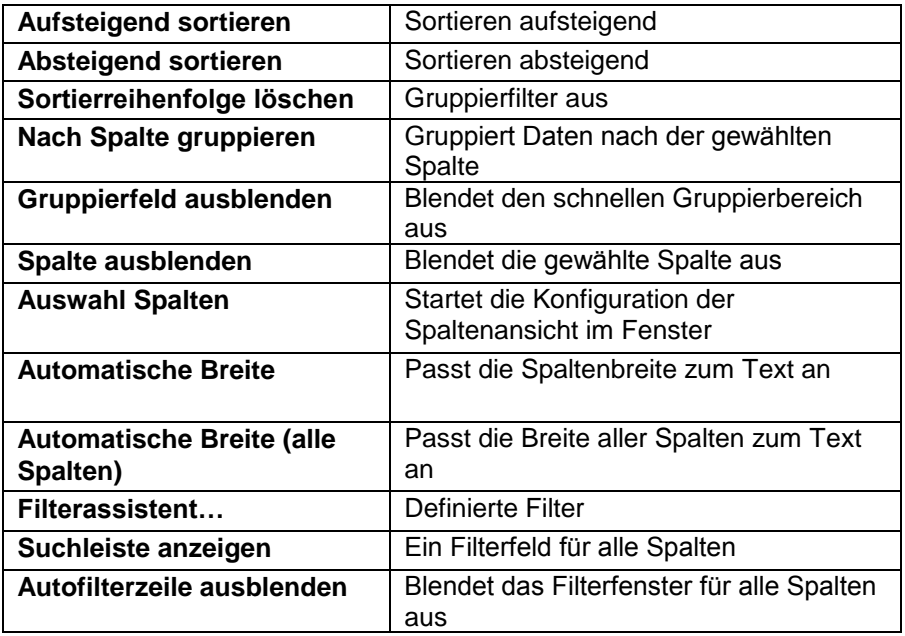

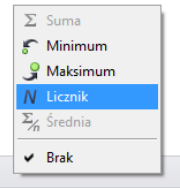

Im unteren Teil des Arbeitsfensters befindet sich ein Datenfilter zum Erzeugen von fünf Grundstatistiken für die gegebene Spalte. Die Auswahl der Statistik wird durch Betätigen der rechten Maustaste in der unteren Leiste des Arbeitsfensters aufgerufen.

#### **Grundstatistiken:**

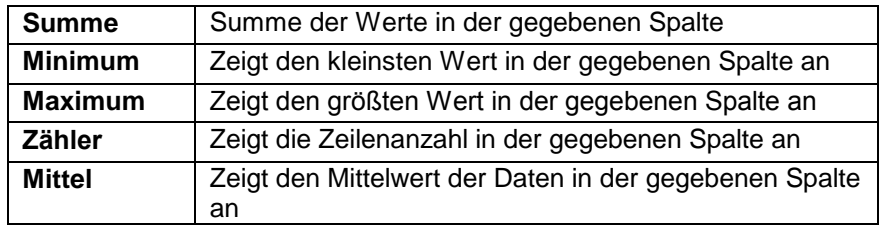

Es können alle fünf Informationen für die gegebene Spalte, je nach Datenart, ausgewählt werden.

#### <span id="page-14-0"></span>**3.1.3. Filterassistent**

Wird ein Filter gesetzt, wird im unteren Teil eine Schaltfläche Edytuj filtr zum Aufrufen des Fensters des Filterassistenten zum beliebigen Filtern von Daten aus der Datenbank angezeigt.

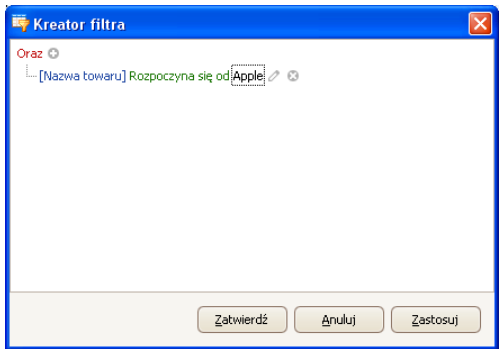

Mit Hilfe des Assistenten können eine oder mehrere Bedingungen zum Filtern der Daten eingestellt werden, was ein sehr detailliertes Filtern von Daten und das Erzeugen eines Druckbelegs mit den ausgewählten Daten ermöglicht.

Im Fenster können die einzelnen Filterelemente eingestellt werden:

**a) Filtergruppen** (und, oder, und nicht, oder nicht)

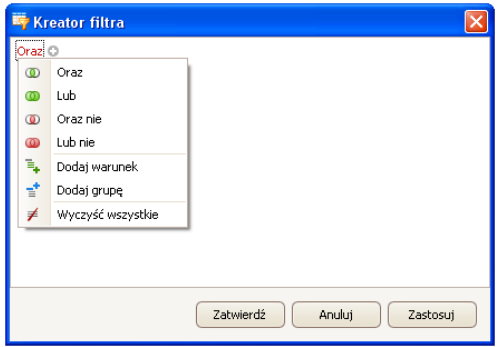

#### **Bezeichnung:**

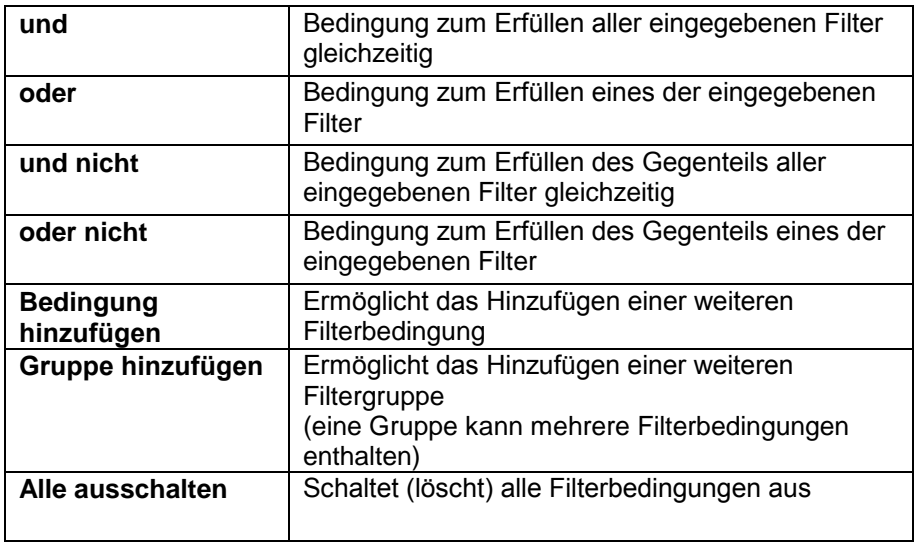

**b) Filterbedingungen** – Auswahl der Daten und Filterbedingungen:

- Auswahl der Spalte zum Filtern (hier Bediener oder Produkt)

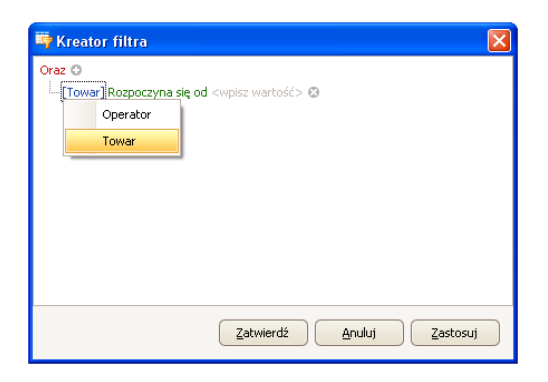

- Auswahl des Filterbereichs (Methode und Bereich)

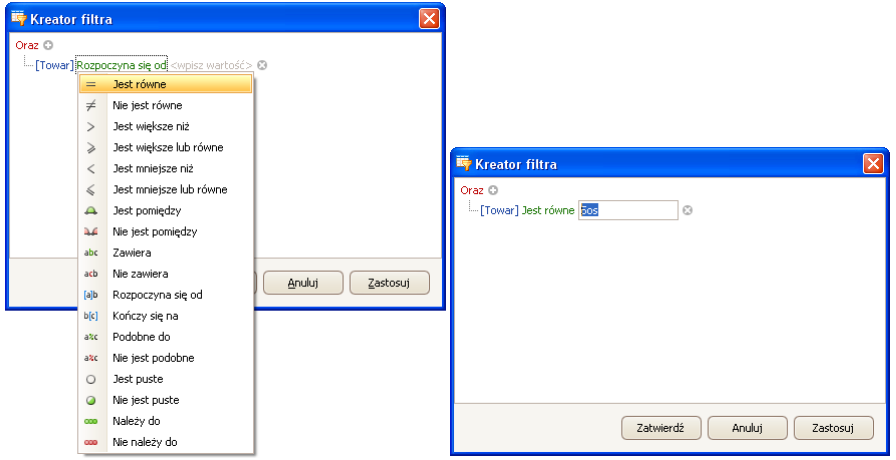

#### **Bezeichnung:**

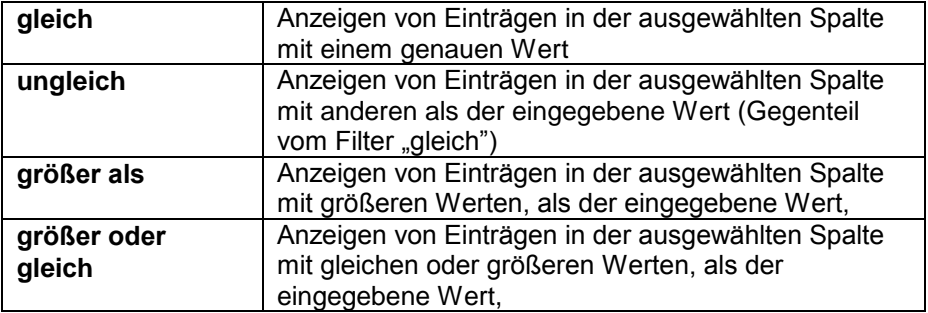

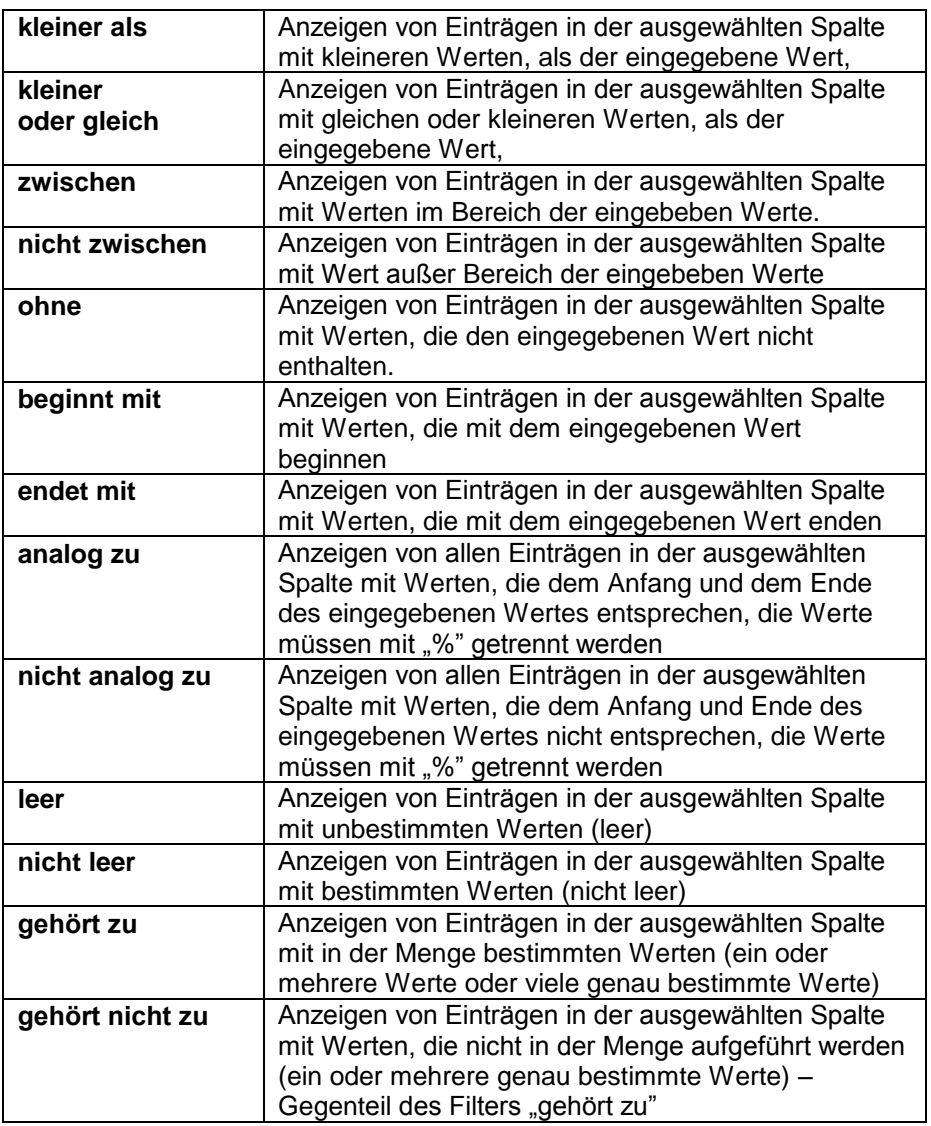

Hier kann ein genaues Filterkriterium für die ausgewählte Spalte bestimmt werden, z.B.: für das Produkt "Zwiebel" wird eingegeben "Produkt **gleich – Wert: Zwiebel"**. Sollen zusätzlich nur bestimmte Wägungen gefiltert werden, wird ein zusätzliches Kriterium durch Klicken auf "+" neben der Filterbedingung hinzugefügt.

Nach Einrichtung der geforderten Filterwerte muss der Bediener die Einstellungen des Filters durch Anklicken der Schaltfläche bestätigen, was das Aktivieren des Filters anstößt.

Gleichzeitig wird in der unteren Leiste die Art des gewählten Filters angezeigt.

$$
\text{SUM} =
$$

# <span id="page-18-0"></span>**4. PROGRAMMEINSTELLUNGEN**

Die Einstellungen werden mit der Schaltfläche **in der oberen Leiste** geöffnet.

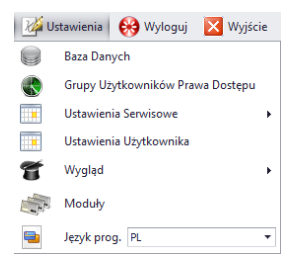

#### <span id="page-18-1"></span>**4.1. Datenbank**

Diese Option dient u.a. zum Prüfen der Verbindung mit der Datenbank, die Änderung des Pfades der Datenbank, wenn das Programm auf einem zusätzlichen PC gestartet wird, Erstellen von Backups und das Wiederherstellen des auf dem Server gespeicherten Backups der Datenbank.

Der Punkt ist in der Serviceanleitung E2R SYSTEM beschrieben.

#### <span id="page-18-2"></span>**4.2. Berechtigungen und Bedienergruppen**

In diesem Programmteil wird der Zugriff jeder Berechtigungsgruppe zu den Funktionen des Programms konfiguriert.

Berechtigungstabelle in Waagen - Terminals:

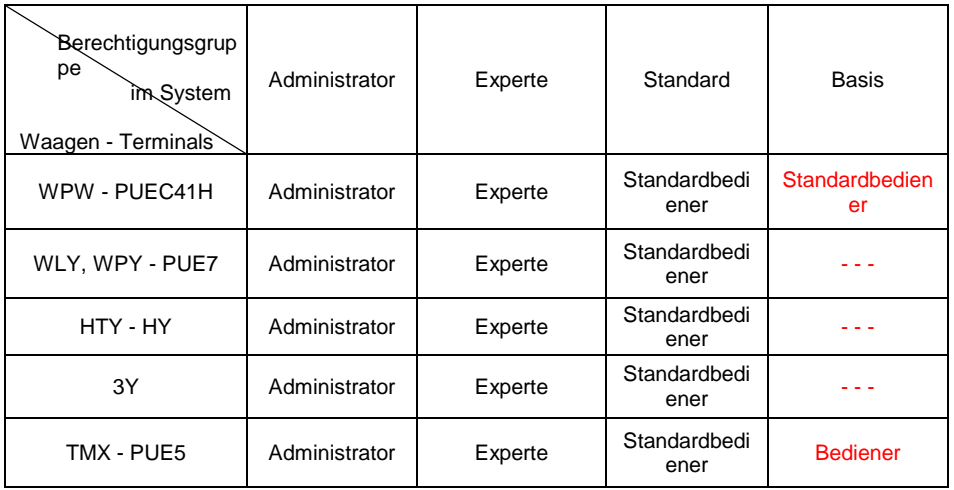

#### **Bemerkung!**

**Es wird nicht empfohlen die bestehenden Berechtigungsgruppen aufgrund der festen Relationen zwischen den Berechtigungsgruppen auf dem PC und auf Waagen zu bearbeiten oder zu löschen.** 

#### **Nach Ändern bzw. Löschen einer beliebigen Gruppe wird sie nach den Neustart des Programmes mit der Standardbezeichnung wiederhergestellt**.

Die Bezeichnungen der Gruppen können ausschließlich nach Absprache mit der Firma RADWAG geändert werden.

Um die Berechtigungen der Bediener und Gruppen zu öffnen, die Schaltfläche **im Frankry Lisytkowników Prawa Dostepu** im Menü Einstellungen betätigen.

In der Registerkarte **Gruppen** sind die Bedienergruppen definiert.

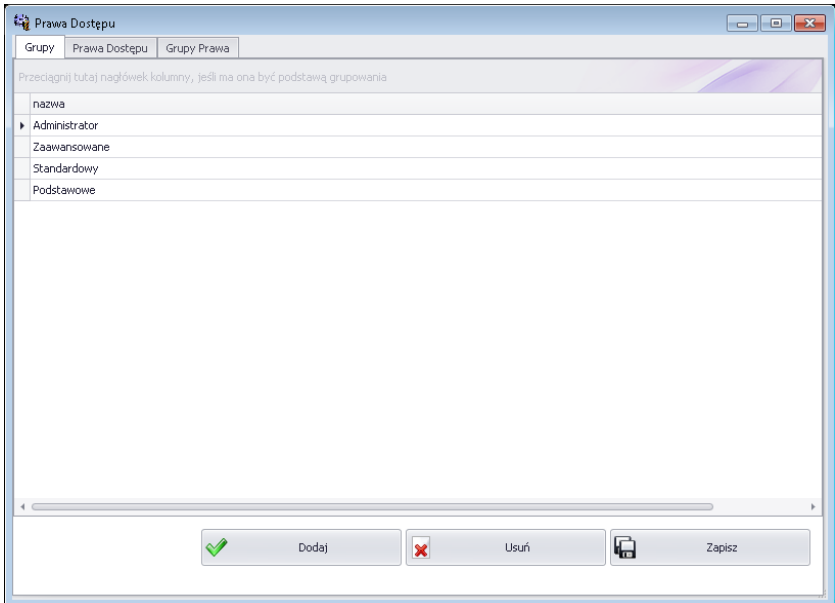

#### **Schaltflächen:**

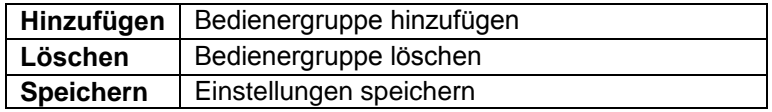

In der Registerkarte **Zugriffsrechte** befinden sich alle Codes und die dazu zugeordneten Bezeichnungen, die in den Berechtigungen der Gruppen verwendet werden.

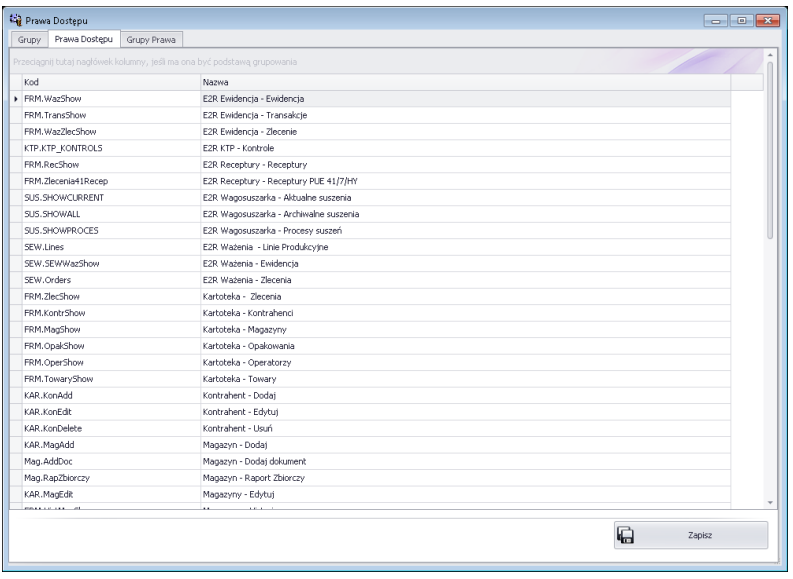

In der Registerkarte **Gruppenberechtigungen** werden Berechtigungen zu Modulen des Programms vorgenommen.

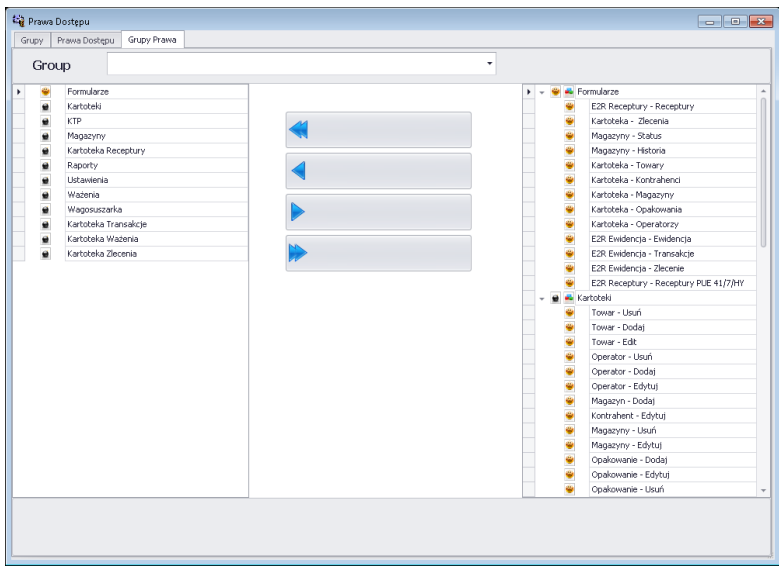

Eine bestimmte Gruppe aus der Liste **Gruppe** auswählen und Berechtigungen hinzuzufügen oder sperren.

Auf der linken Seite befinden sich verfügbare Funktionen für die ausgewählte Berechtigungsgruppe. Der Zugriff zur gewählten Funktion wird durch entfernen entzogen.

Auf der linken Seite befinden sich nicht verfügbare Funktionen für die ausgewählte Berechtigungsgruppe. Der Zugriff zur gewählten Funktion wird durch hinzufügen gewährt.

Ändern der Berechtigungen mit Hilfe der Schaltflächen:

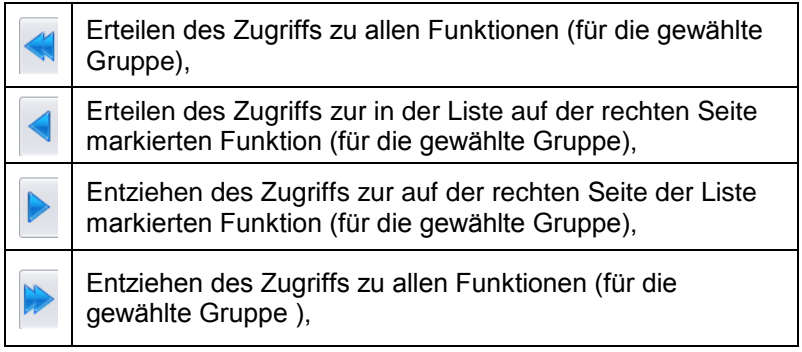

#### <span id="page-22-0"></span>**4.3. Serviceeinstellungen**

Um die Serviceeinstellungen zu öffnen die Schaltfläche

Ustawienia Serwisowe im Menü **Einstellungen** anklicken.

#### *Bemerkung:*

*Alle Serviceeinstellungen sind ausschließlich für Mitarbeiter der Firma RADWAG verfügbar.*

# <span id="page-22-1"></span>**4.4. Bedienereinstellungen**

Um die Bedienereinstellungen zu öffnen die Schaltfläche

**THE** 

Ustawienia Użytkownika im Menü **Einstellungen** anklicken.

#### **Registerkarte allgemeine Optionen:**

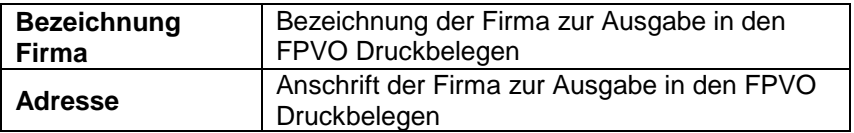

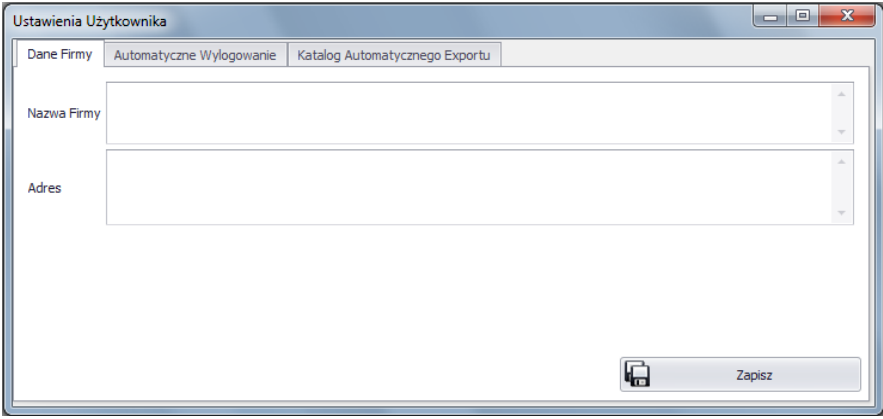

# **Registerkarte Anmeldeoptionen:**

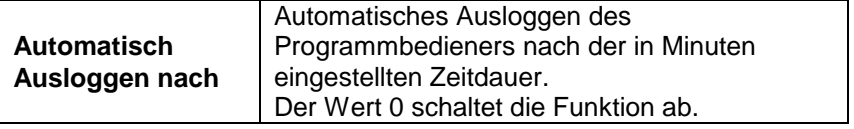

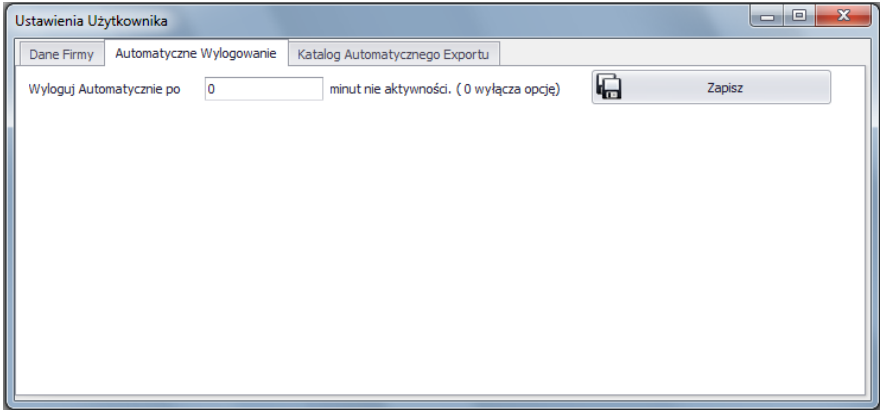

#### **Registerkarte Verzeichnis für automatischen Export**

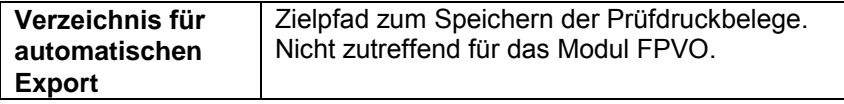

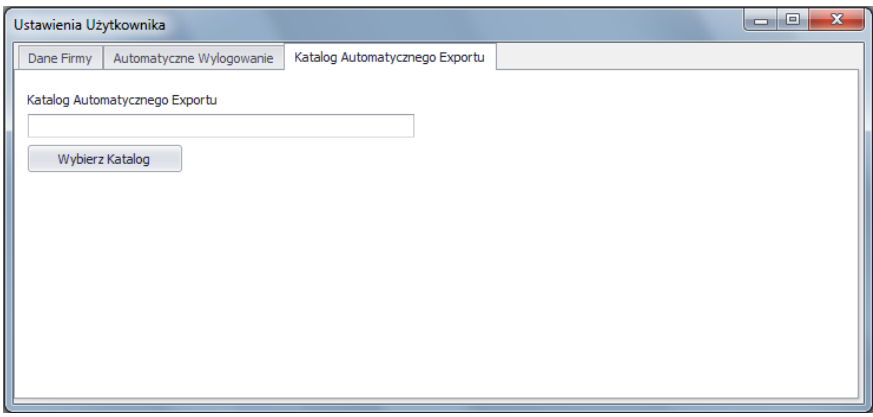

#### <span id="page-24-0"></span>**4.5. Module**

Um das Modul zu ändern im Menü Einstellungen die Option Meduly wählen. Aus der Liste der verfügbaren Modulen das entsprechende Modul auswählen und die Schaltfläche **Beim Programmstart laden** betätigen.

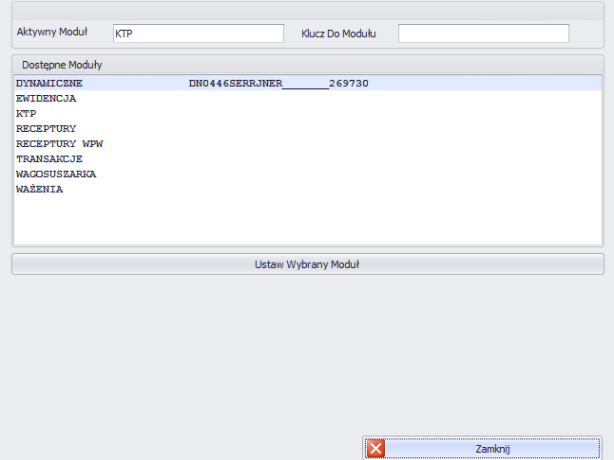

Nach Auswahl des Moduls wird eine Meldung anzeigt, die bestätigt werden muss.

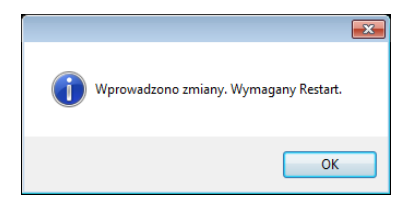

Eine detaillierte Anleitung zum Aktivieren der Module ist in der Serviceanleitung E2R SYSTEM beschrieben.

#### <span id="page-25-0"></span>**4.6. Sprache ändern**

Das Ändern der Sprache kann nach Auswahl der Option aus der Liste durchgeführt werden.

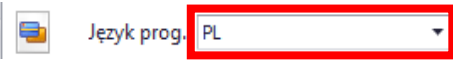

**Felder:**

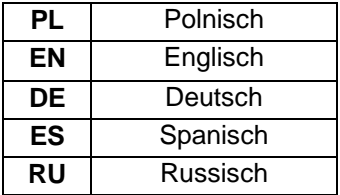

#### <span id="page-25-1"></span>**4.7. Ausloggen**

Nach Klicken auf die Schaltfläche & Wyloguj wird der Bediener ausgeloggt. Im Anmeldefenster den Login und das Bedienerpasswort eingeben und mit der Schaltfläche **OK** bestätigen.

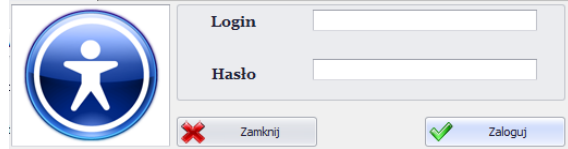

#### <span id="page-25-2"></span>**4.8. Beenden des Programms**

Nach Betätigen der Schaltfläche **X** Wyjście wird eine Sicherheitsmeldung zum Bestätigen des Beendens des Programms angezeigt.

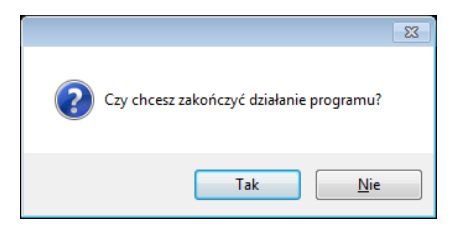

Nach Anklicken der Schaltfläche **Ja** wird das Programm geschlossen, Anklicken der Schaltfläche **Nein** zurück zum Hauptfenster.

# <span id="page-26-0"></span>**5. DATENBANKEN**

Im E2R FPVO sind die nachfolgenden Datenbanken verfügbar:

- FPVO Produkte.
- Bediener.

Die Datenbanken können auf dem PC bearbeitet werden, das Bearbeiten der Datenbanken auf Waagen ist gesperrt.

Nach Hinzufügen eines neuen Produktes oder Bearbeiten eines bestehenden wird der Datensatz an die Waage automatisch in Echtzeit gesendet.

Nach Hinzufügen eines neuen Bedieners oder Bearbeiten eines bestehenden Bedieners in der Datenbank wird der Eintrag nach dem Neustart der Verbindung mit Waage gesendet.

Der Neustart der Verbindung kann in Waagenfenster oder nach Betätigen der Schaltfläche **ausgeführt werden.** 

#### <span id="page-26-1"></span>**5.1. FPVO Produkte**

In der Datenbank **FPVO Produkte** kann die Datenbank der auf der Waage geprüften Produkte (Verpackungen) verwaltet werden.

Um das Modul zu starten, in der Seitenleiste die Option **Produkte** wählen.

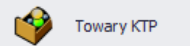

**Fenster Produkte:**

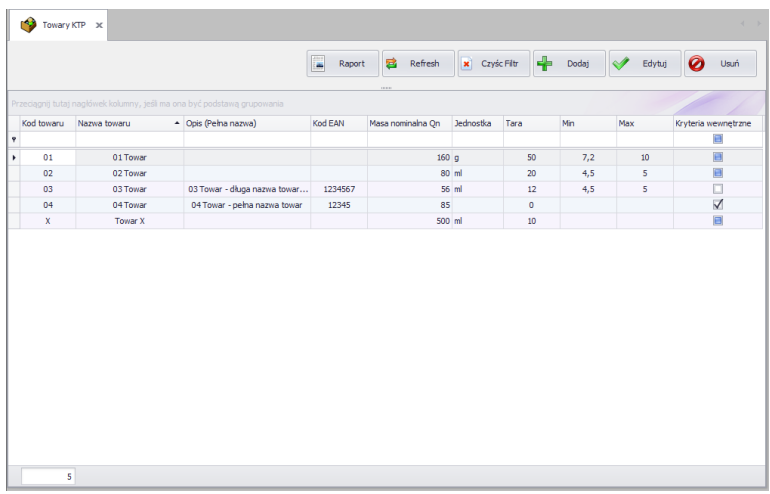

#### <span id="page-27-0"></span>**5.1.1. Produkt hinzufügen / bearbeiten**

Nach Betätigen der Schaltfläche **kann ein Produkt zur Datenbank** hinzugefügt werden.

Nach Betätigen der Schaltfläche **Kann das Produkt in der** Datenbank bearbeitet werden.

#### **Fenster zum Hinzufügen und Bearbeiten der Produkte:**

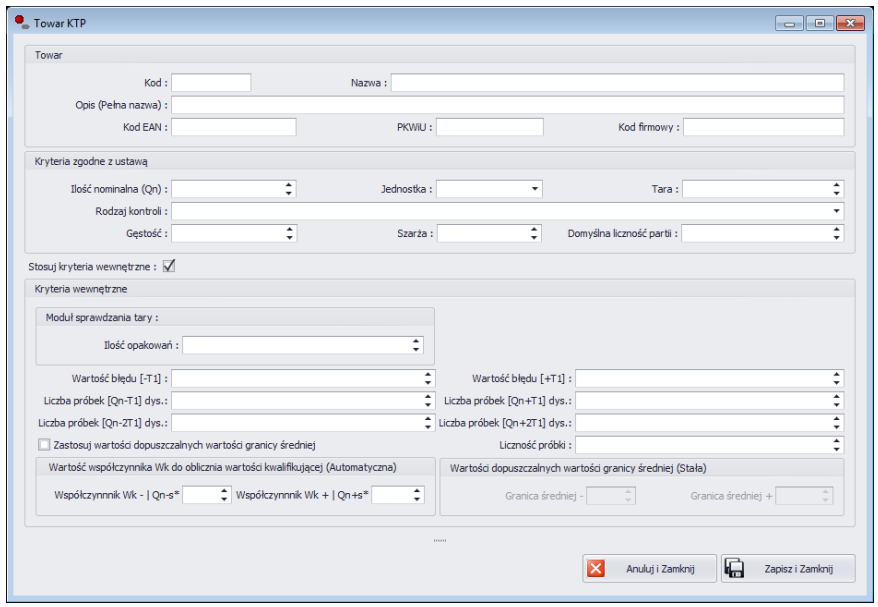

# **Bedeutung:**

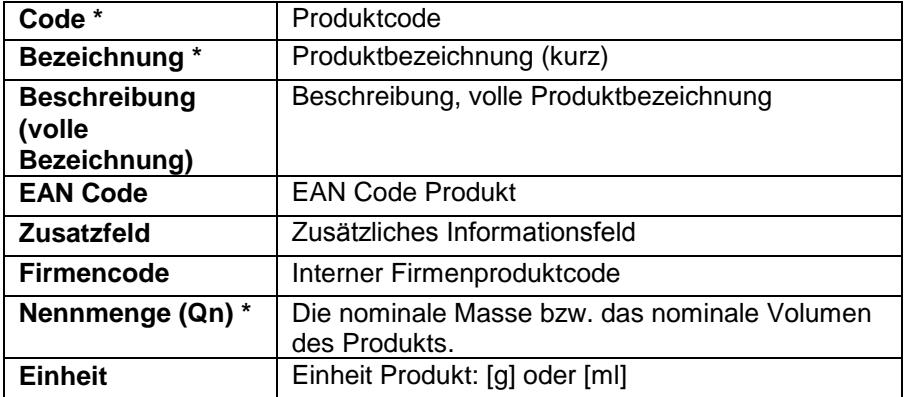

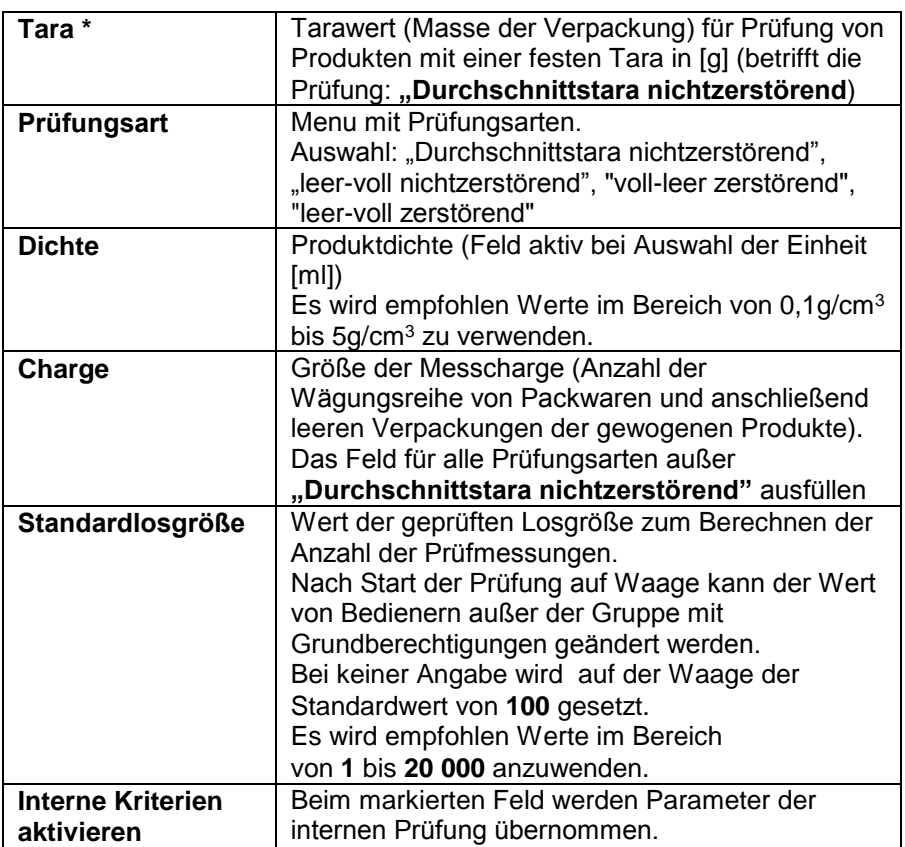

(\*) - Pflichtfeld beim Hinzufügen und Bearbeiten des Produkteintrags.

# **Daten für interne Kriterien**

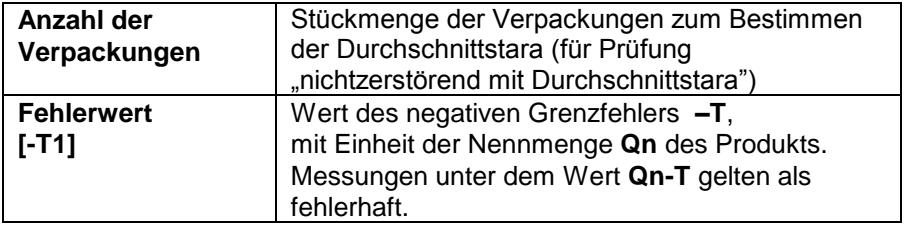

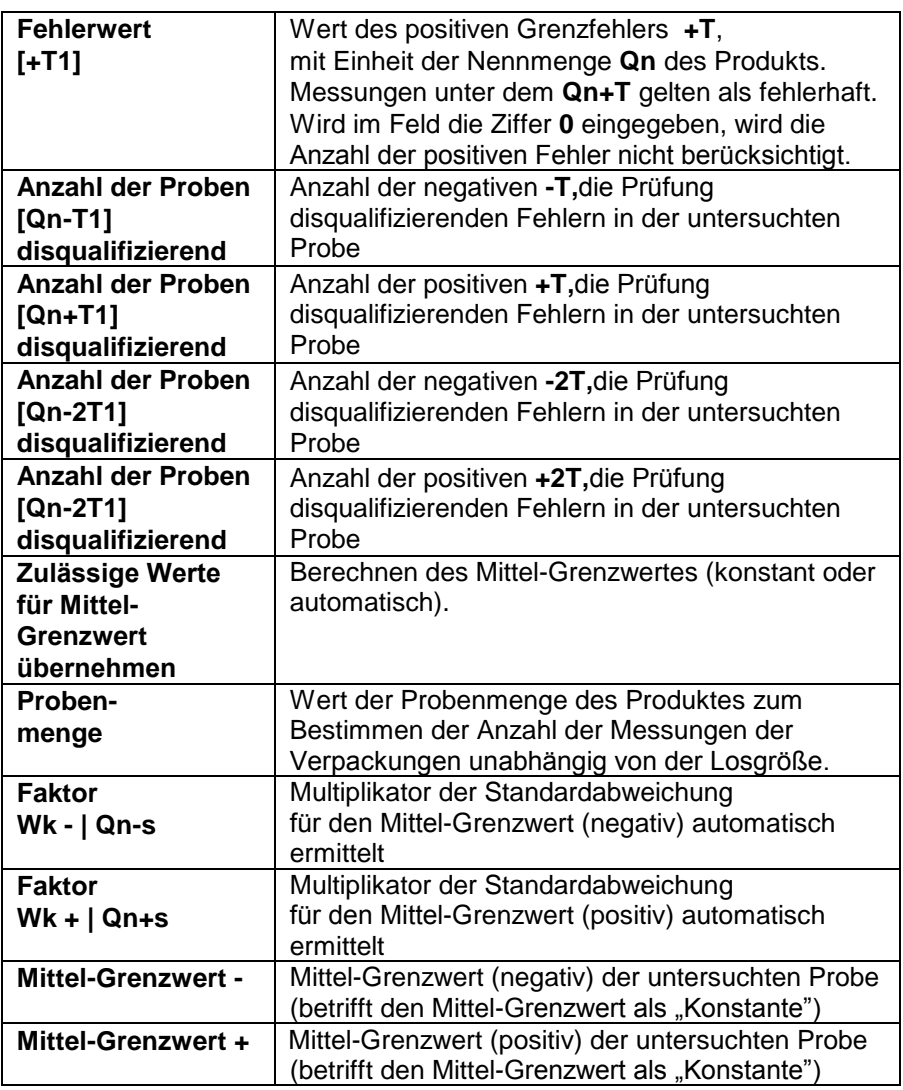

Nach Eingabe / Bearbeiten aller notwendigen Daten des Produktes werden die Einstellungen mit der Schaltfläche **Gunden zapiszi Zamknij** gespeichert.

#### <span id="page-31-0"></span>**5.1.2. Produkt löschen**

Nach Betätigen der Schaltfläche <sup>2 Usun</sup> kann ein Produkt aus der Datenbank gelöscht werden.

Anschließend wird eine Sicherheitsmeldung zum Bestätigen des Löschvorgangs angezeigt.

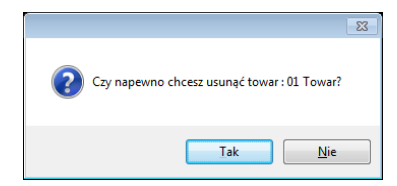

Sind in der Datenbank Wägungen des zu löschenden Produkts vorhanden, wird das Produkt nicht gelöscht sondern als archiviert gekennzeichnet.

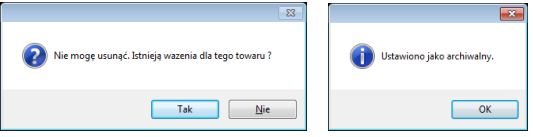

Archivierte Produkte werden auf Waagen nicht angezeigt.

#### <span id="page-31-1"></span>**5.1.3. Suchen und Filtern der Produkte**

Nach jeden ins System eingegebenen Produkt kann eine Suche durch Eingabe der Bezeichnung in der entsprechenden Spalte gestartet werden.

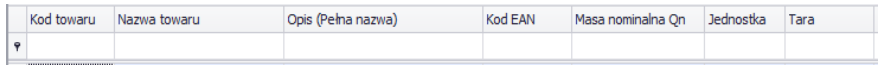

Nach der Eingabe von Produktdaten in die entsprechende Spalte wird eine Liste der die Bedingung erfüllenden Produkte angezeigt.

Um den Filter auszuschalten **im Exploritual im Produktfenster betätigen.** 

#### <span id="page-31-2"></span>**5.1.4. Druckbelege Produkte**

Um einen Druckbeleg mit Produktliste zu erzeugen die Schaltfläche Raport

im Hauptfenster Produkte betätigen. Der Druckbeleg kann auf einem Drucker ausgedruckt oder als Datei gespeichert oder per E-Mail verschickt werden.

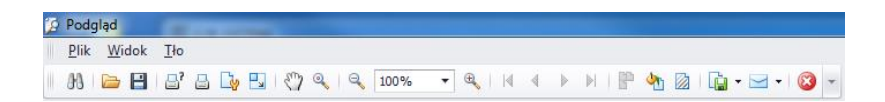

In der Ansicht des erzeugten Druckbelegs wird eine Schnellstartleiste angezeigt.

$$
|0\rangle
$$

Verfügbare Grundfunktionen der Leiste:

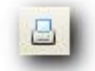

Schnellausdruck auf Standarddrucker

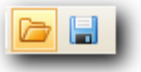

Speichern und Öffnen des Druckbelegs im Spezialformat für Druckbelege.

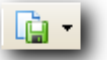

Export von Druckbelegen in vielen Dokumentformaten: PDF, HTML, MHT, RTF, Excel, CSV, Text, Bild.

#### <span id="page-32-0"></span>**5.2. Bediener**

In der Datenbank **Bediener** wird die Datenbank der Bediener des Programms verwaltet.

Alle in der Datenbank gespeicherten Bediener können sich im Programm und auf Waagen einloggen.

Um das Modul zu starten, in der Seitenleiste die Option **Bediener** wählen.

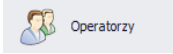

**Fenster Bediener:**

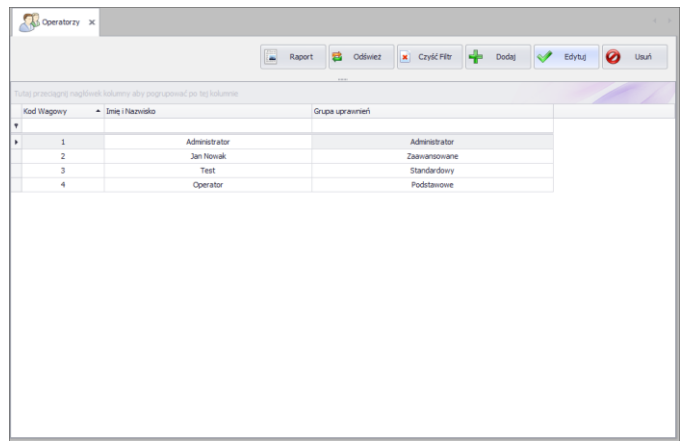

In diesem Fenster können Bediener und ihre Berechtigungen hinzugefügt, gelöscht oder bearbeitet werden.

#### <span id="page-33-0"></span>**5.2.1. Hinzufügen / Bearbeiten der Bediener**

Nach Betätigen der Schaltfläche **kann ein Bediener zur Datenbank** hinzugefügt werden.

Nach Betätigen der Schaltfläche **kann der Bediener in der** Datenbank bearbeitet werden.

#### **Fenster zum Hinzufügen und Bearbeiten der Bediener:**

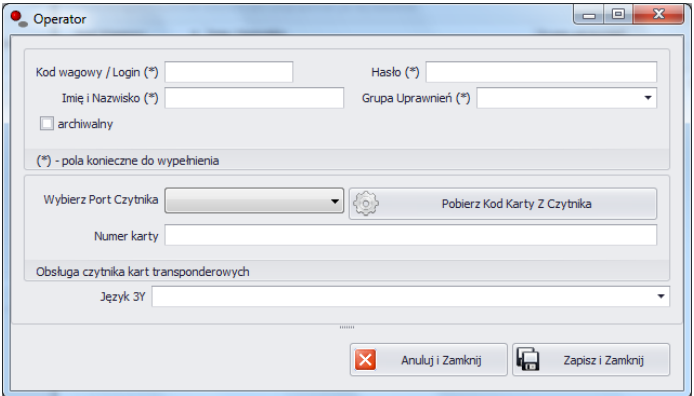

**Felder:**

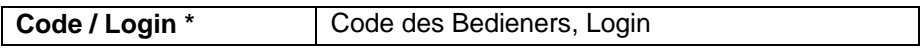

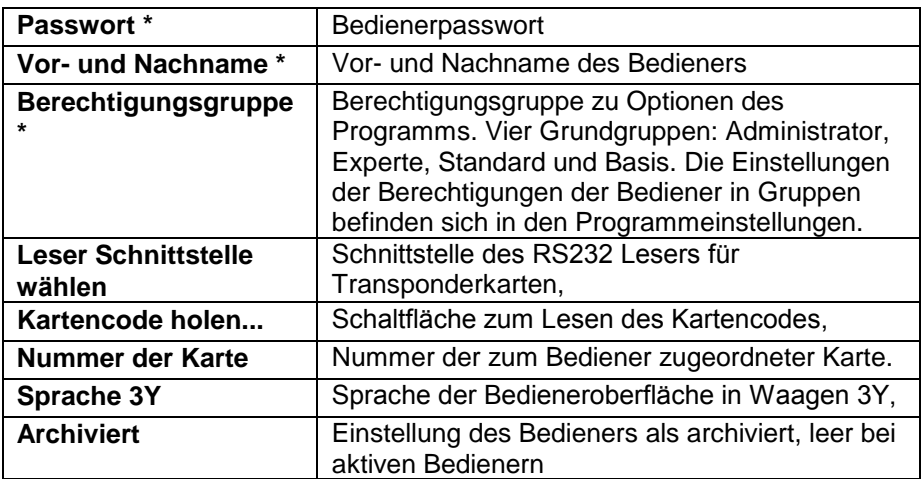

(\*) - Pflichtfeld beim Hinzufügen und Bearbeiten des Bedienereintrags.

Nach Eingabe / Bearbeiten aller notwendigen Daten des Bedieners werden die Einstellungen mit der Schaltfläche **Gulf zapiszi Zamlenij** gespeichert.

#### <span id="page-34-0"></span>**5.2.2. Löschen von Bedienern**

Nach Betätigen der Schaltfläche **O**usund kann ein Bediener aus der Datenbank gelöscht werden.

Anschließend wird eine Sicherheitsmeldung zum Bestätigen des Löschvorgangs angezeigt.

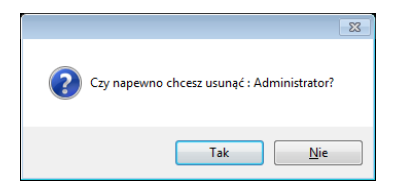

Sind in der Datenbank Wägungen des zu löschenden Bediener vorhanden, wird der Bediener nicht gelöscht sondern als archiviert eingestellt.

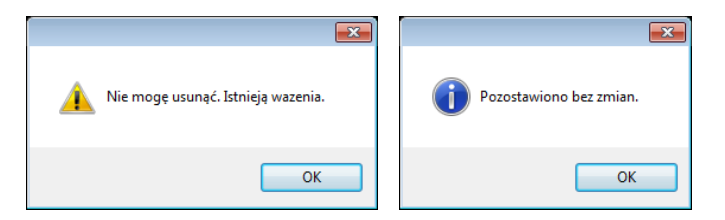

Vor dem Löschen eines Bedieners alle Wägungen des Bedieners löschen. **Bemerkung!**

**Nach Löschen von Wägungen des Bedieners werden keine Druckbelege zu diesen Wägungen erstellt werden können.**

Die zweite Methode ist das Markieren des Feldes Archiviert, dadurch wird der Bediener auf Waagen nicht angezeigt und aus den Wägungen werden Druckbelege erstellt werden können.

#### <span id="page-35-0"></span>**5.2.3. Suchen und Filtern der Bediener**

Nach jeden ins System eingegebenen Bediener kann eine Suche nach Eingabe der in der entsprechenden Spalte gestartet werden.

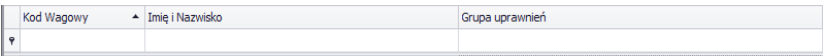

Nach der Eingabe von Bedienerdaten in der entsprechenden Spalte wird eine Liste der die Bedingung erfüllenden Bediener angezeigt.

Um den Filter auszuschalten im Produktfenster betätigen. **Kurdister Ein** 

#### <span id="page-35-1"></span>**5.2.4. Druckbeleg Bediener**

Um einen Druckbeleg Bediener mit Produktliste zu erzeugen die

Schaltfläche **Hauptfenster** Bediener im Hauptfenster Produkte betätigen. Der Druckbeleg kann auf einem Drucker ausgedruckt oder als Datei gespeichert oder per E-Mail verschickt werden.

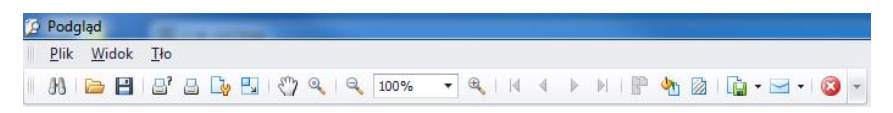

In der Ansicht des erzeugten Druckbelegs wird eine Schnellstartleiste angezeigt.

 $|31\rangle$  .  $\Box$  .  $|31\rangle$  .  $|31\rangle$  .  $|31\rangle$  .  $|33\rangle$  .  $|34\rangle$  .  $|33\rangle$  .  $|34\rangle$  .  $|30\rangle$  $\textcolor{blue}{\textbf{1}} \textbf{1} \textbf{1} \textbf{$ 

Verfügbare Grundfunktionen der Leiste:

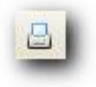

Schnellausdruck auf Standarddrucker

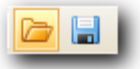

Speichern und Öffnen des Druckbelegs im Spezialformat für Druckbelege.

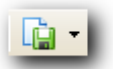

Export von Druckbelegen in vielen Dokumentformaten: PDF, HTML, MHT, RTF, Excel, CSV, Text, Bild.

# <span id="page-36-0"></span>**6. FPVO**

In diesem Teil des Programms stehen die Ergebnisse der durchgeführten Prüfungen als Druckbelege aus der **FPVO-Prüfung** , Druckbelege aus der **Taren Prüfung** und **Druckbelege Statistiken** zur Verfügung.

#### <span id="page-36-1"></span>**6.1. FPVO Prüfungen**

Die Funktion **FPVO Prüfungen** ermöglicht das Erzeugen von:

- Druckbelegen aus FPVO-Prüfungen,
- Detaillierten Druckbelegen aus FPVO-Prüfungen,
- Druckbelegen mit FPVO-Prüfung Diagramm,
- Gesamtdruckbelegen aus einem bestimmten Zeitraum,
- Schichtdruckbelegen.

Um das Modul zu starten, in der Seitenleiste die Option **FPVO Prüfungen** wählen.

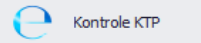

Bei der Suche nach einer Prüfung ist der Datumsfilter für die FPVO-Prüfung entsprechend einzustellen.

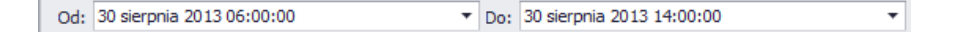

# **Fenster FPVO-Prüfung:**

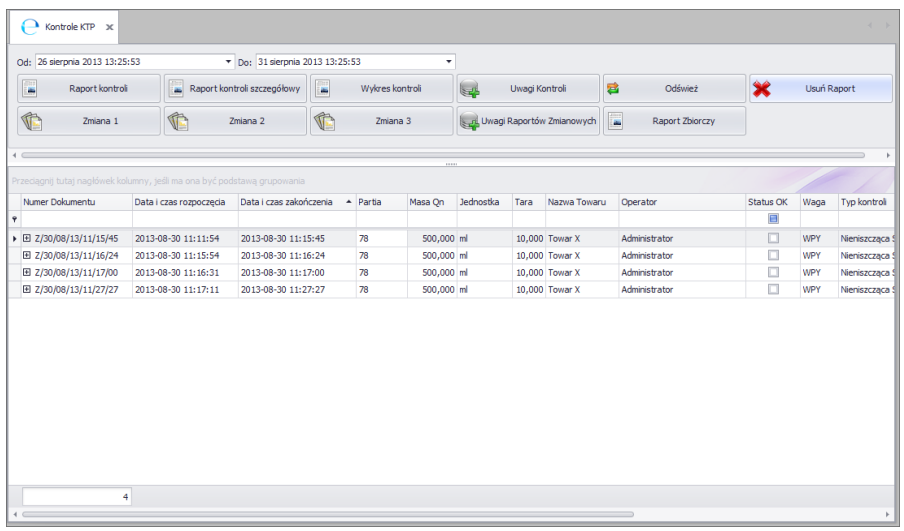

#### **Bedeutung:**

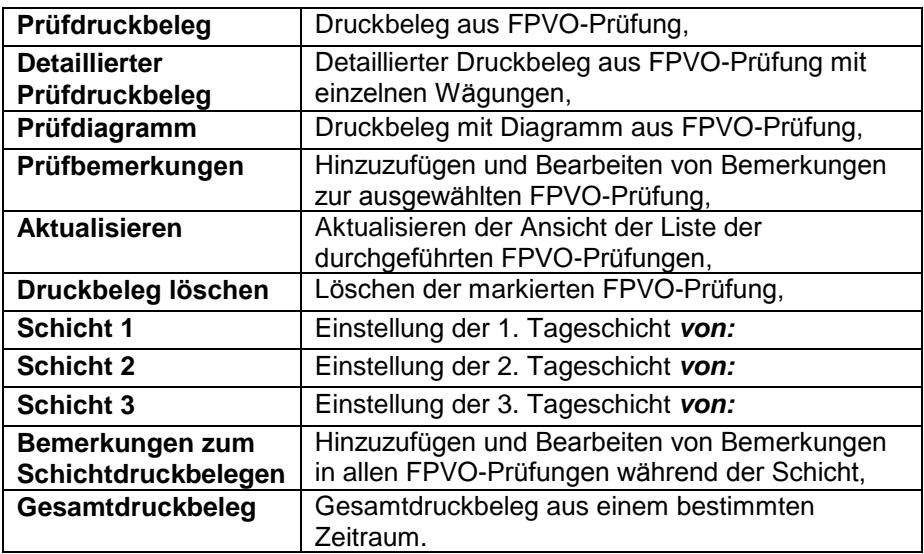

#### <span id="page-38-0"></span>**6.1.1. Prüfdruckbeleg**

Um einen Druckbeleg ohne Wägungen zu erzeugen eine FPVO-Prüfung aus der Liste wählen und anschließend die Schaltfläche

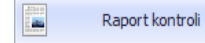

betätigen.

#### *Beispiel Druckbeleg aus FPVO-Prüfung*

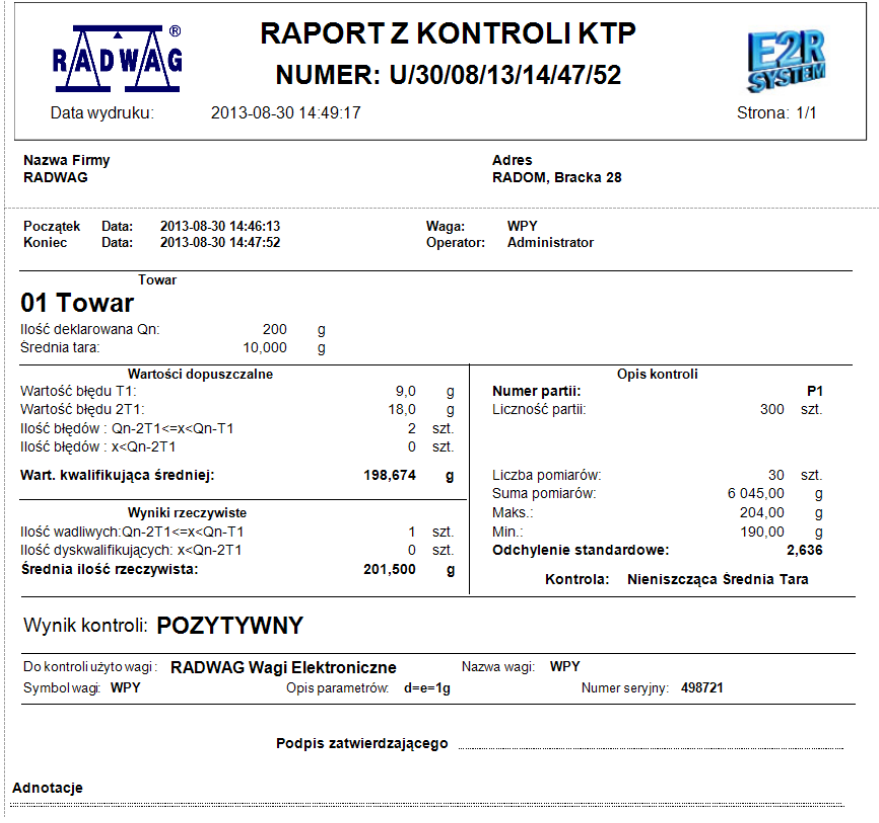

#### <span id="page-39-0"></span>**6.1.2. Detaillierter Prüfdruckbeleg**

Um einen detaillierten Druckbeleg mit Wägungen zu erzeugen eine FPVO-Prüfung aus der Liste wählen und anschließend die Schaltfläche

Raport kontroli szczegółowy<br>**betätigen.** 

#### *Beispiel detaillierter Druckbeleg aus FPVO-Prüfung*

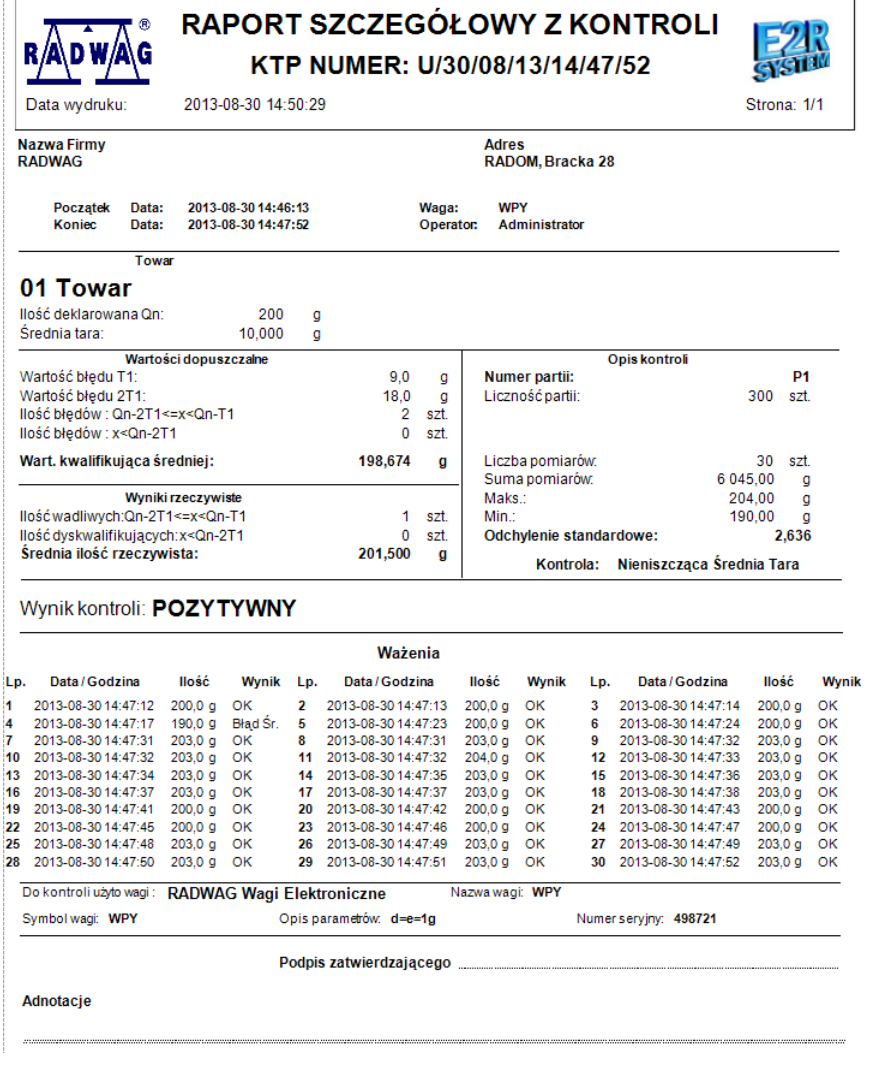

#### <span id="page-40-0"></span>**6.1.3. Prüfdiagramm**

Um einen Druckbeleg mit Diagramm zu erzeugen, eine FPVO-Prüfung aus

der Liste wählen und anschließend die Schaltfläche Wykres kontroli betätigen*.*

#### *Beispiel Druckbeleg mit Diagramm aus FPVO-Prüfung*

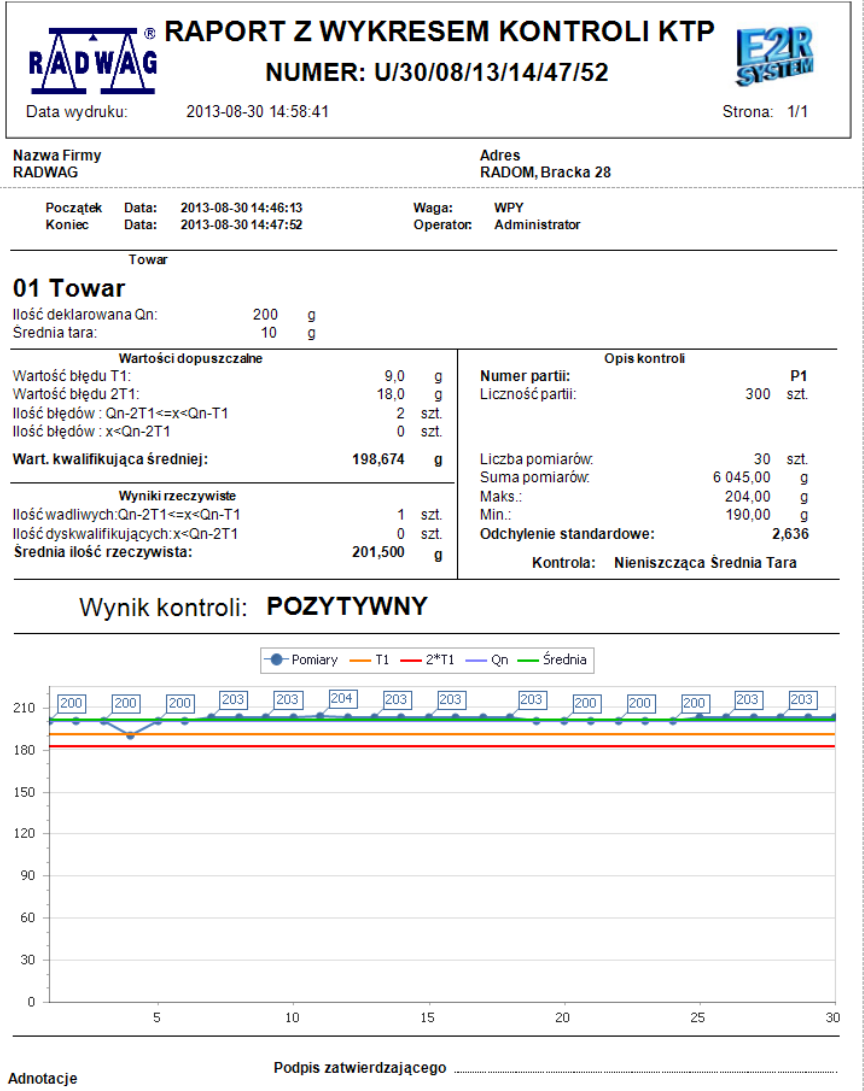

41

#### <span id="page-41-0"></span>**6.1.4. Prüfbemerkungen**

Um Bemerkungen zum Druckbeleg hinzuzufügen, einen Druckbeleg aus

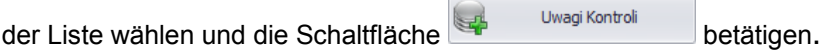

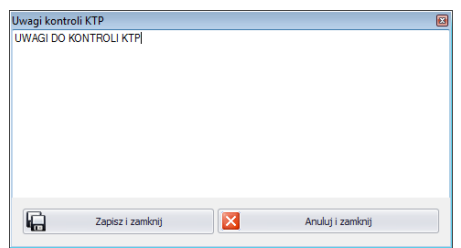

Nach Eingabe der Bemerkungen mit der Schaltfläche 扁 Zapisz i zamknij bestätigen.

Die Bemerkungen werden zum Vermerk im Druckbeleg, detaillierten Druckbeleg und Druckbeleg mit Diagramm hinzugefügt.

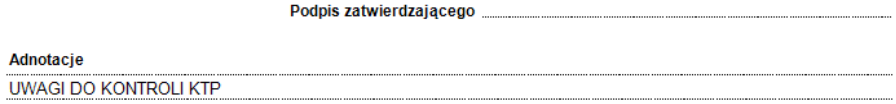

#### <span id="page-41-1"></span>**6.1.5. Löschen von Druckbelegen**

Um einen Druckbeleg zu löschen, die Prüfung in der Liste markieren und

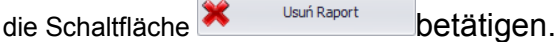

Im nächsten Schritt wird eine Sicherheitsabfrage zum Bestätigen des Löschvorgangs angezeigt.

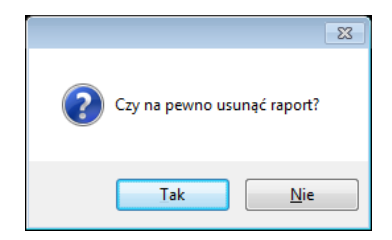

#### <span id="page-42-0"></span>**6.1.6. Schichten**

Ala Standard sind im System drei Tagesschichten definiert:

- $\bullet$  1. Schicht 06:00:00 14:00:00
- $\bullet$  2. Schicht 14:00:00 22:00:00
- $\bullet$  3. Schicht 22:00:00 06:00:00

Für jede Schicht können die während der Schicht durchgeführten Prüfungen angezeigt werden.

Den Tag im Datumsfilter **Von**: markieren, anschließend mit einer der Schaltflächen **Schicht 1, Schicht 2** oder **Schicht** auswählen. Auf der Liste der Prüfungen, werden die Kriterien erfüllenden Prüfungen angezeigt.

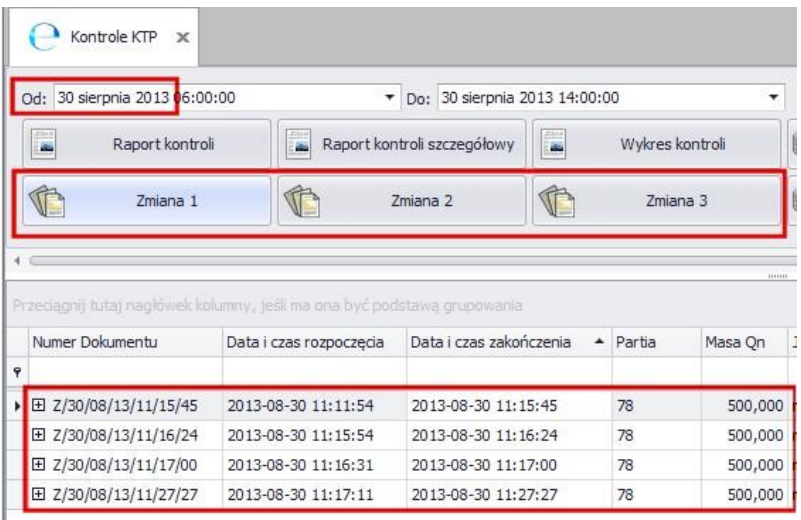

Mit Hilfe der Schaltflächen wird der Datumsfilter automatisch geändert.

#### <span id="page-42-1"></span>**6.1.7. Bemerkungen in Schichtdruckbelegen**

#### <span id="page-42-2"></span>6.1.7.1. Hinzufügen von Bemerkungen zur Schicht

Zur Gruppe der einzelnen FPVO-Druckbelegen können Bemerkungen hinzugefügt werden, die in allen FPVO-Prüfungen während der Schicht gespeichert und im Schichtdruckbeleg angezeigt werden. Im Datumsfilter **Von:** den Tag auswählen und die Schaltfläche

Betätigen.

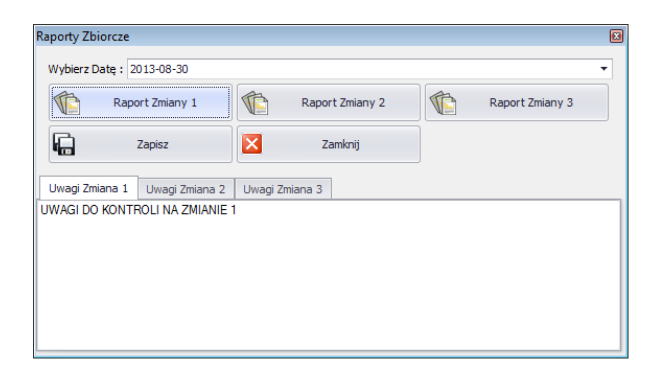

Im Fenster Schichtdruckbeleg das Datum auswählen und in jeder der drei Registerkarten **Bemerkungen Schicht 1,2,3** die Bemerkungen zur Schicht eingeben.

#### *Beispiel Schichtdruckbeleg aus FPVO-Prüfung*

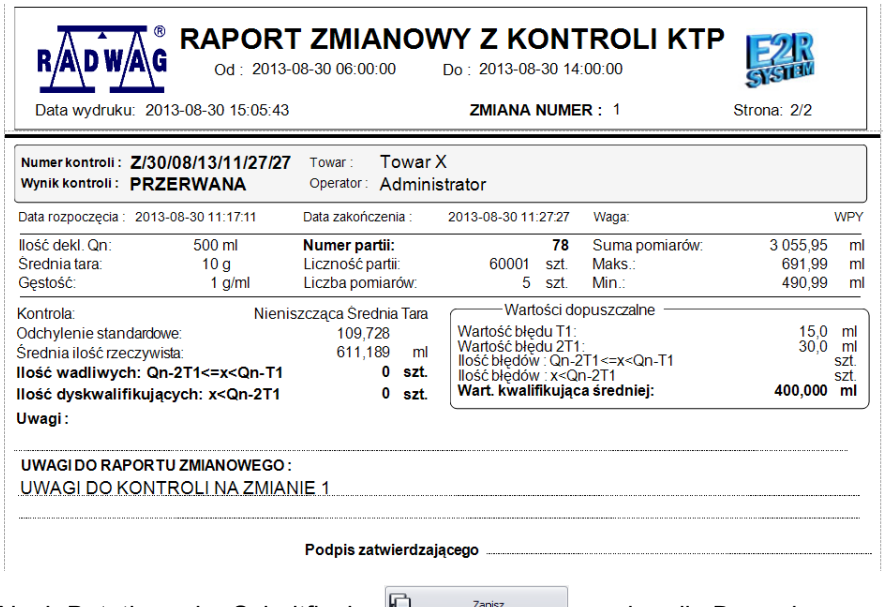

Nach Betätigen der Schaltfläche **Werner zapiszylle Werden die Bemerkungen** zu den Tagesschichtdruckbelegen hinzugefügt.

<span id="page-43-0"></span>6.1.7.2. Erzeugen eines Schichtdruckbelegs

In demselben Fenster werden Druckbelege erzeugt, die ausgedruckt oder als Datei exportiert werden können.

Im oberen Teil des Fensters das Datum bestimmen und die entsprechende Schaltfläche **Schichtdruckbeleg 1,2,3** betätigen

#### <span id="page-44-0"></span>**6.1.8. Gesamtdruckbeleg**

Für Prüfungen durchgeführt in einem beliebigen Zeitraum kann ein Gesamtdruckbeleg erzeugt werden.

Im Datumsfilter den Zeitraum wählen und die Schaltfläche

**I** Raport Zbiorczy betätigen.

#### *Beispiel Gesamtdruckbeleg aus FPVO-Prüfung*

#### $\mathfrak{G}$ RAPORT ZBIORCZY Z KONTROLI KTP G Od: 2013-07-04 06:00:00 Do: 2013-07-04 14:00:00

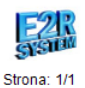

Data wydruku: 2013-08-30 15:04:34

R.

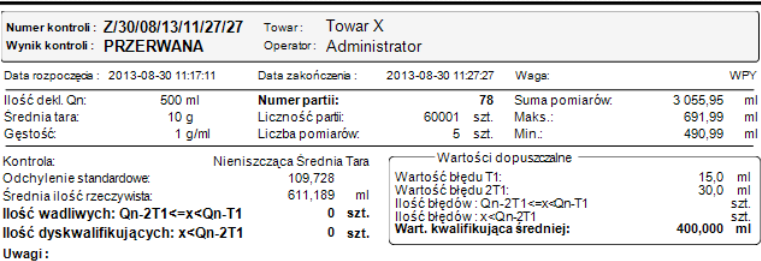

T.

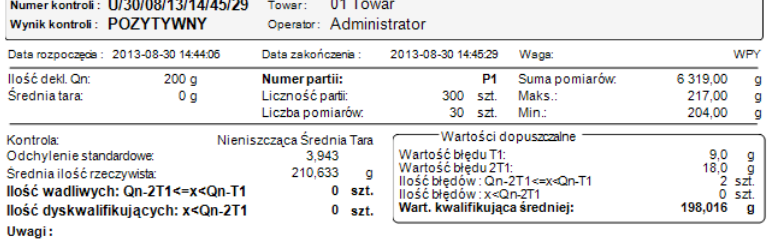

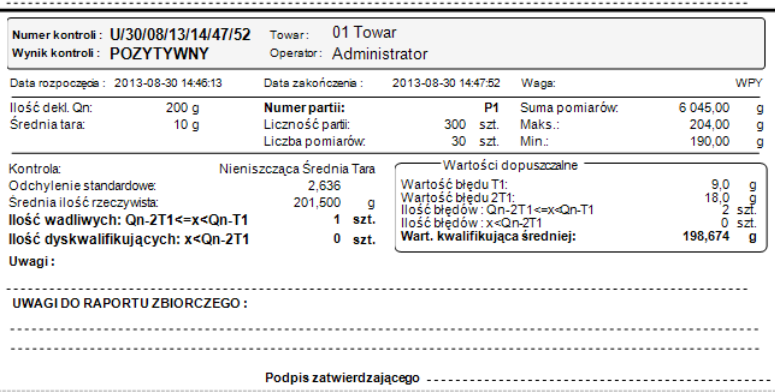

#### <span id="page-46-0"></span>**6.2. Durchschnittstaren FPVO**

Vor einer FPVO-Prüfung kann auf einer Waage die Durchschnittstara ermittelt werden, die Informationen sind in diesem Programmteil verfügbar.

Um das Modul zu starten, in der Seitenleiste die Option **Durchschnittstaren FPVO** wählen.

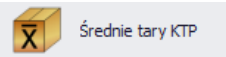

#### **Fenster Durchschnittstaren FPVO:**

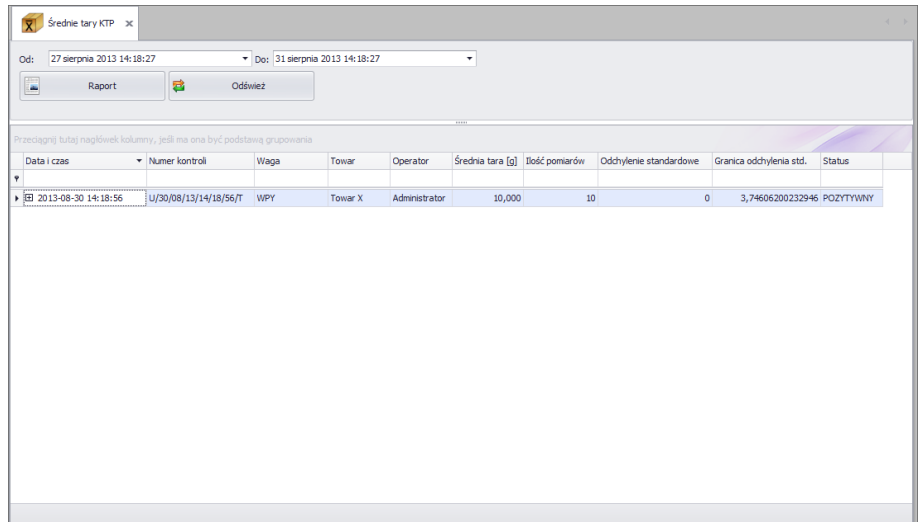

Mit Datumsfilter den entsprechenden Zeitraum wählen und aus der Liste die Nummer der Prüfung auswählen, vor der die Durchschnittstara ermittelt wurde.

Der Druckbeleg wird nach Betätigen der Schaltfläche erzeugt.

#### *Beispiel Druckbeleg aus der Ermittlung der Durchschnittstara FPVO.*

<u>.</u>

Raport

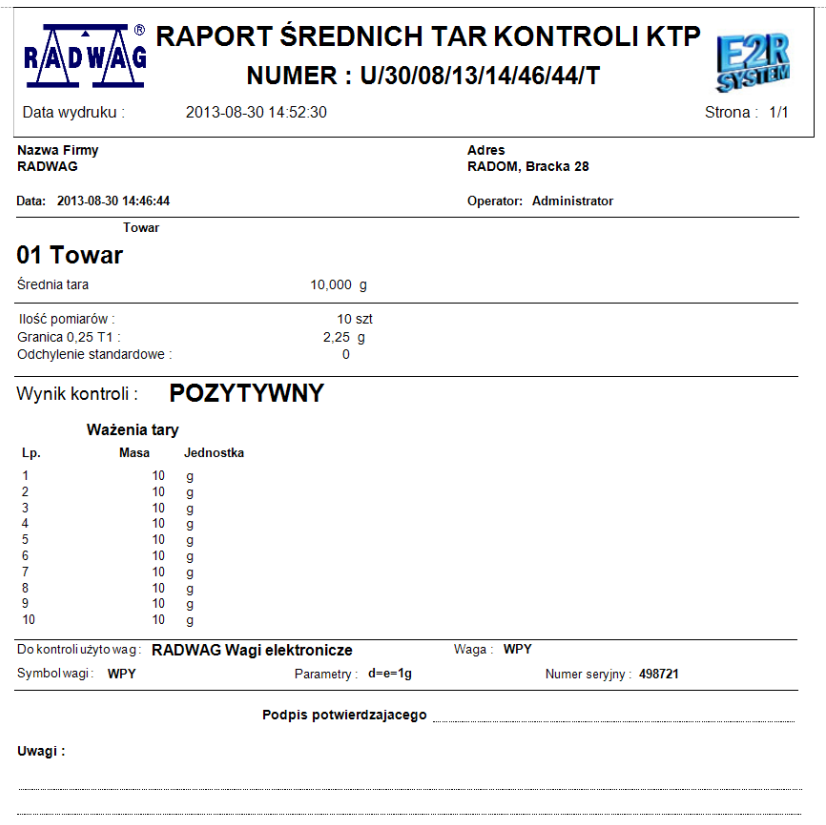

#### <span id="page-48-0"></span>**6.3. FPVO-Wägungen**

Das Programm ermöglicht das Erstellen von individuellen Druckbelegen des Bedieners aus Wägungen in der Datenbank.

In Druckbelegen können alle Wägungen aus einem bestimmten Zeitraum gruppiert und nach erforderlichen Kriterien aufgeführt werden.

Um das Modul zu starten, in der Seitenleiste die Option **FPVO-Wägungen** wählen.

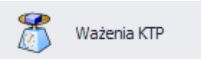

#### **Fenster FPVO-Wägungen:**

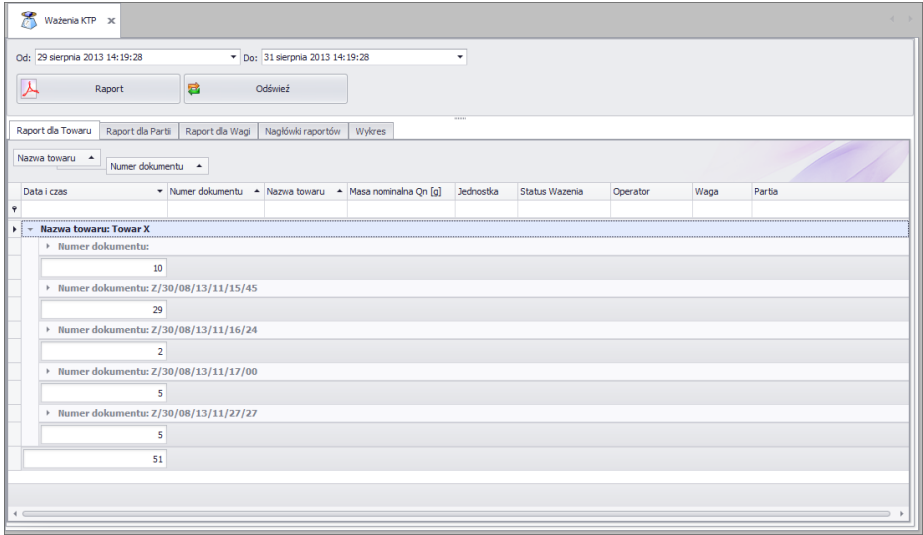

#### Bemerkung!

Bei einer sehr großen Anzahl der Wägungen und nicht ausreichenden Serverkapazitäten kann sich des Erzeugen eines Druckbelegs aus einem langen Zeitraum als unmöglich erweisen.

# <span id="page-49-0"></span>**6.3.1. Druckbeleg Produkt**

#### *Beispiel Druckbeleg Produkt.*

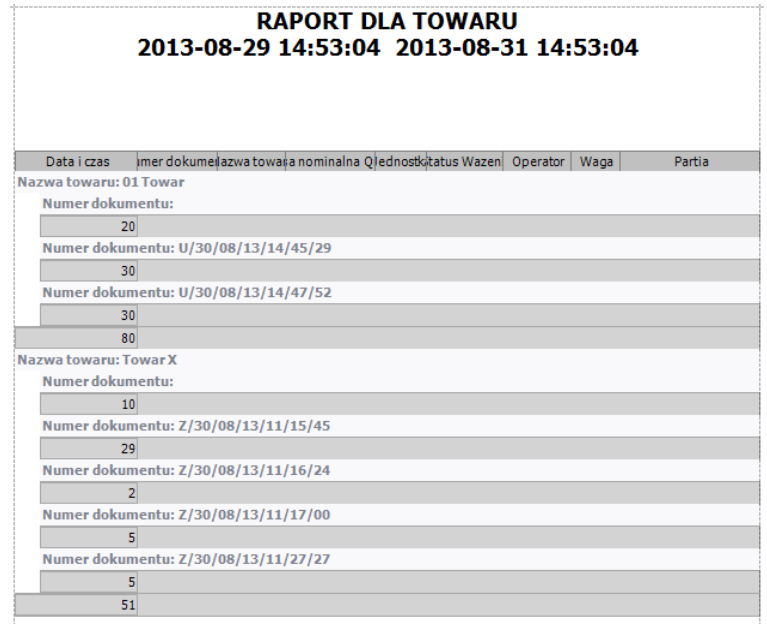

#### <span id="page-49-1"></span>**6.3.2. Druckbeleg Los**

*Beispiel Druckbeleg Los.*

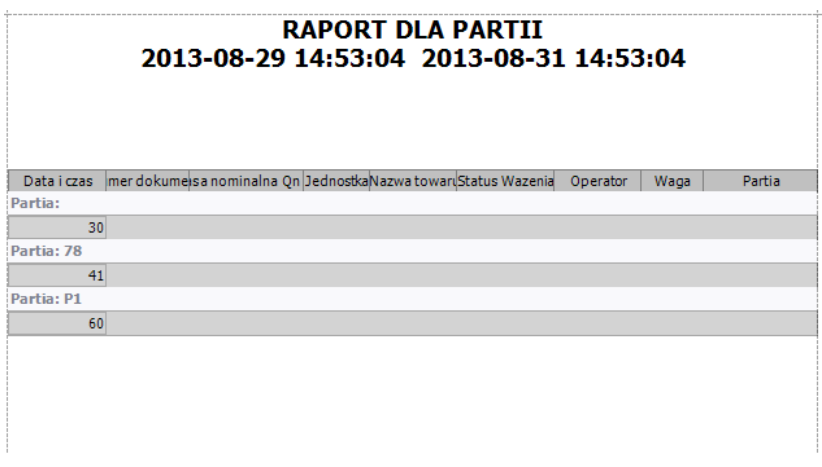

#### <span id="page-50-0"></span>**6.3.3. Druckbeleg Waage**

#### *Beispiel Druckbeleg Waage.*

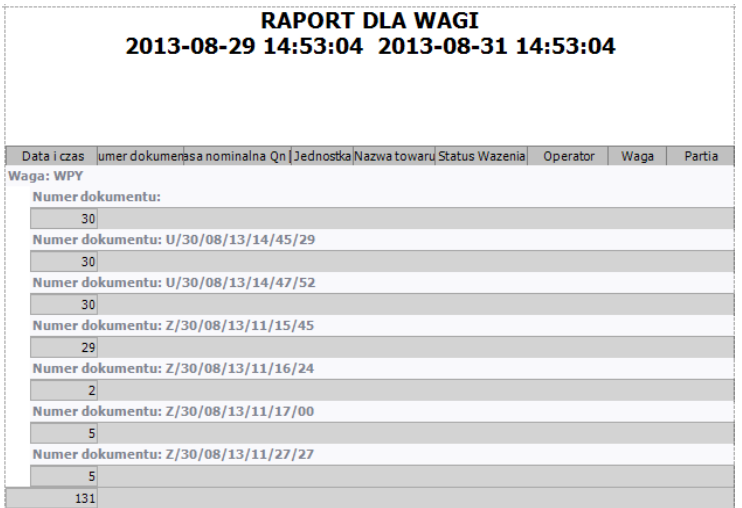

#### <span id="page-50-1"></span>**6.3.4. Kopfzeilen Druckbelege**

Die Registerkarte **Kopfzeilen Druckbelege** ermöglicht das Ändern der Kopfzeile in allen drei Druckbelegen Statistiken.

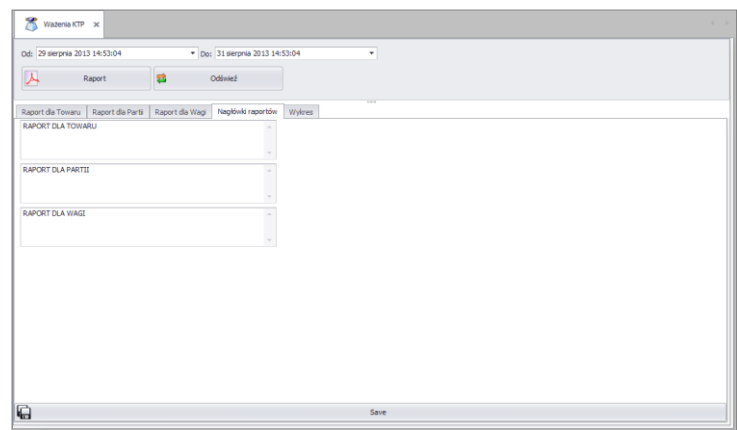

Nach Ändern der Kopfzeile die Schaltfläche **Speichern** betätigen.

#### <span id="page-51-0"></span>**6.3.5. Wägediagramm**

Aus Wägungen in der Datenbank (für ein Produkt aus dem eingestellten Zeitraum) kann ein Druckbeleg mit Diagramm erzeugt werden.

Das Produkt nach Bezeichnung aus der Liste auf der linken Seite wählen.

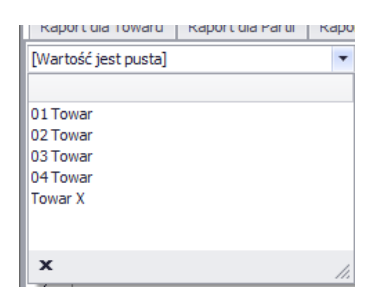

Im Fenster des Diagramms wird automatisch ein Druckbeleg angezeigt.

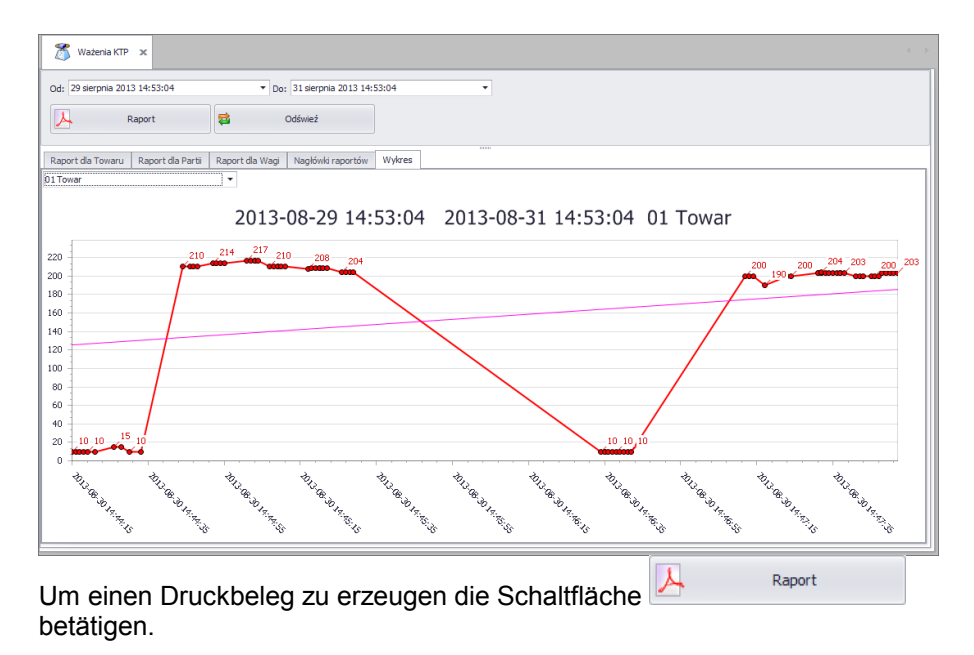

#### *Beispiel Druckbeleg mit Diagramm.*

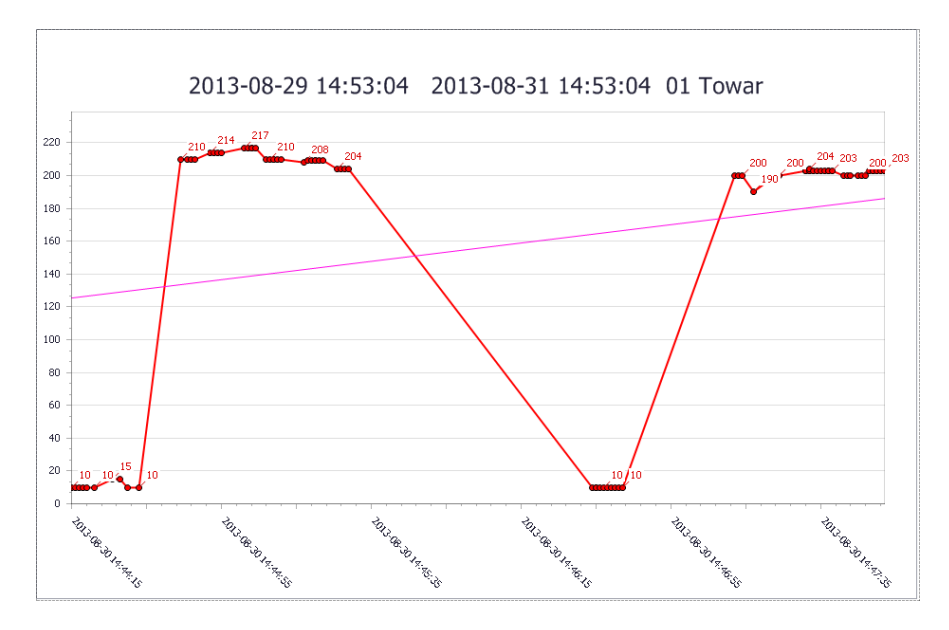

# <span id="page-52-0"></span>**7. EXTRAS**

#### <span id="page-52-1"></span>**7.1. Waagenfenster**

Das Waagenfenster dient zum Anzeigen des Status der Kommunikation mit Waagen, Ansicht der Waage (laufende Prüfungen).

Zusätzlich im Fenster der detaillierten Prüfungen werden Informationen angezeigt:

- Bediener eingeloggt auf Waage,
- geprüftes Produkt,
- aktueller Stand der Prüfung (z.B. voll 1 aus ... auflegen),
- aktueller Status der Prüfung (z.B. angenommen)
- Information über die Tara- oder Produktprüfung.
- aktueller Warnstatus (Nähern an die zulässige Grenze),
- Präsentation des Diagramms aus der aktuellen Prüfung,
- aktuelle Bruttomasse.
- nominale Nettomasse Qn,
- Produkttara,
- Losnummmer des geprüften Produkts.
- Dichte [g/ml].
- Typ Kriterien (z.B. gesetzlich),
- Prüfungstyp (z.B. Durchschnittstara nichtzerstörend),
- Fehlerwert -T und +T,
- Mittel-Grenzwert negativ und positiv.
- Probennummer (1 oder 2).
- Messung in Probe,
- Mittel Messungen,
- Standardabweichung.
- Summe Wägungen,
- minimale Messung,
- maximale Messung,
- qualifizierende Anzahl -T,
- disqualifizierende Anzahl -T,
- disqualifizierende Anzahl +T,
- disqualifizierende Anzahl -2T,
- disqualifizierende Anzahl +2T.

Alle Meldungen sind informativ, sie können nicht gespeichert oder ausgedruckt werden.

Nach der Installation von "E2R SYSTEM" wird in der Startleiste eine Dateiverknüpfung zum **Waagenfenster** - E2R MANAGER erzeugt. Das Waagenfenster wird im Hauptfenster des Programms gestartet.

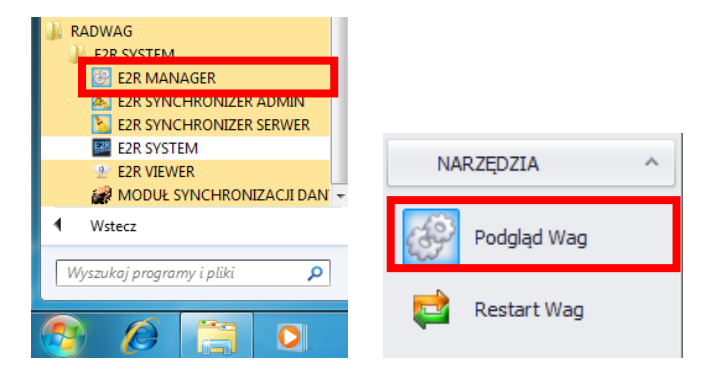

#### **Hauptfenster des Programms E2R Manager:**

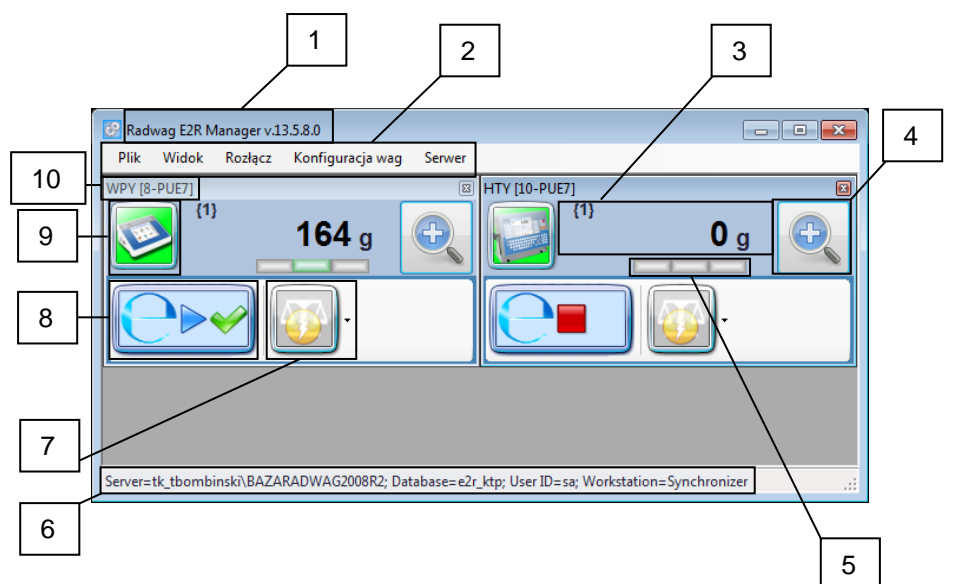

#### **Beschreibung des Hauptfensters:**

- 1 Bezeichnung und Programmversion,
- 2 Programmmenü,
- 3 Aktuelle Masse und Nummer der aktiven Plattform,
- 4 Starten des Fensters FPVO-Prüfung,
- 5 Bargraph des Masse, Min, Ok, Max,
- 6 Parameter der Verbindung mit der Datenbank,
- 7 Senden von Nachrichten an eine Waage,
- 8 Symbol FPVO-Prüfung,
- 9 Symbol Waage und Status der Verbindung,
- 10 Waagebezeichnung.

#### *Bemerkung:*

*Ohne Kommunikation des "E2R Manager" mit dem Dienst Radwag Synchronizer oder wenn der Dienst nicht gestartet wurde, wird das Waagenfenster nicht geöffnet.* 

*Beim Starten des Programms auf mehreren PCs in der Systemversion mit mehreren Arbeitsplätzen kann das Waagenfenster nur an einem PC geöffnet werden.* 

#### *Alle wesentlichen Serviceeinstellungen wurden in der Serviceanleitung für E2R SYSTEM beschrieben.*

# 3 | 1 | 2 الكا<sup>ء</sup><br>\* \*  $166<sub>o</sub>$ [1] Jan Ko<br>[01] 01 To walski<br>war<br>ne 11/30 4 | 5 || 6

#### **Fenster FPVO-Prüfung, Details:**

#### **Beschreibung des detaillierten Fensters:**

- 1 Diagramm FPVO-Prüfung,
- 2 Beschreibung der Werte im Diagramm,
- 3 Allgemeine Informationen zur Prüfung,
- 4 Zusammenfassung der FPVO-Prüfung,
- 5 Kriterien der durchgeführten FPVO-Prüfung,
- 6 Statistik der FPVO-Prüfung.

#### <span id="page-56-0"></span>**7.1.1. Hauptfenster**

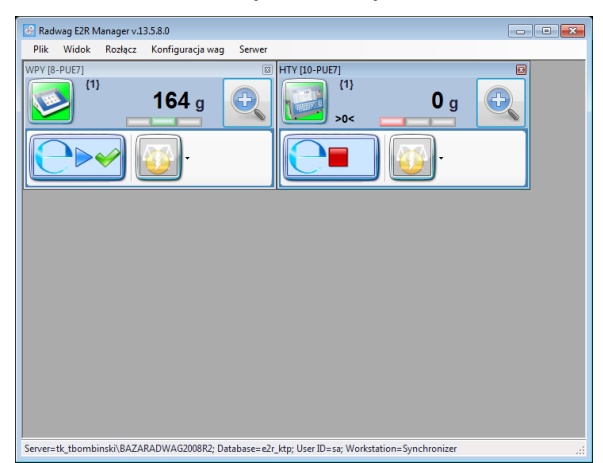

#### **Hauptfenster mit Detailansicht (Standard) :**

Um die Detailansicht im Programm E2R Manager zu öffnen, im Menü **Ansicht** die Option **Detailansicht** wählen.

Das Standardfenster der Waage ist die Detailansicht, in dem das volle Fenster mit allen Information über die Waage angezeigt wird.

#### **Hauptfenster mit Standardansicht (einfach):**

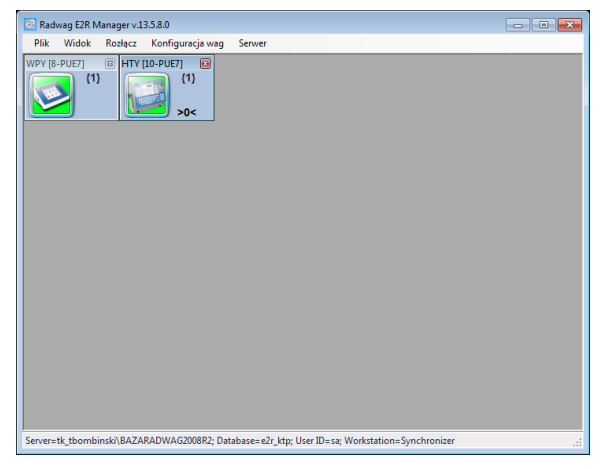

Um die Standardansicht im Programm Manager zu öffnen, im Menü **Ansicht** die Option **Standardansicht** wählen.

In der Standardansicht wird ein Fenster mit dem Status der Waage, die Nummer der aktiven Plattform und das Nullsymbol angezeigt.

#### <span id="page-57-0"></span>7.1.1.1. Fensteranordnung

**Automatische Anordnung des Hauptfensters (automatisch):**

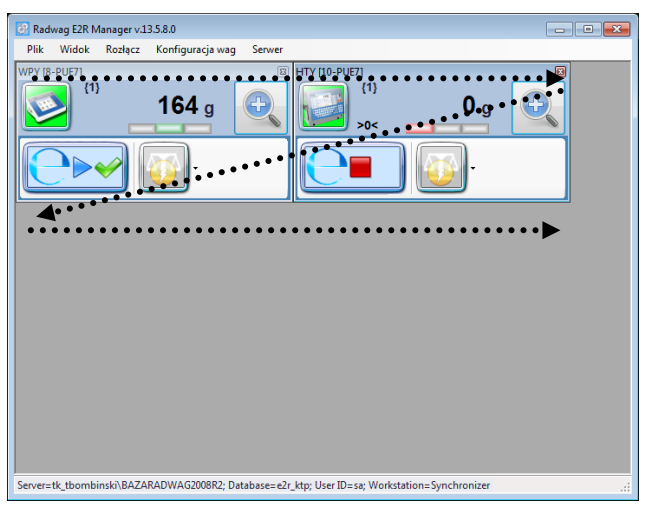

Um die automatische Ansicht im Programm E2R Manager einzustellen, im Menü **Ansicht** die Option **Ansicht > automatisch** wählen.

Die automatische Anordnung ist die Standardeinstellung und ermöglicht eine automatische Anordnung aller Waagen im System.

#### **Bedieneranordnung des Hauptfensters (Bediener):**

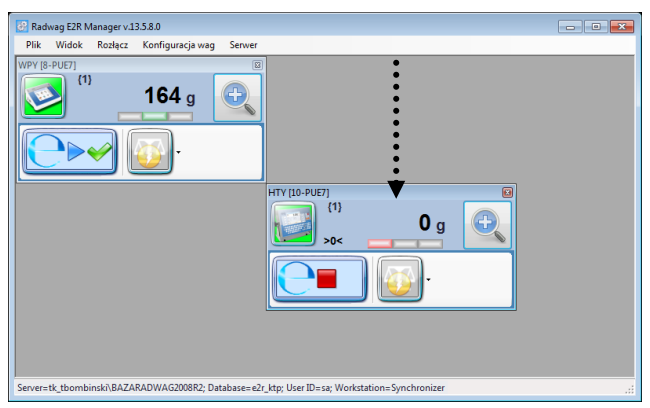

Um die Bedieneransicht im Programm E2R Manager einzustellen, im Menü **Ansicht** die Option **Ansicht > Bediener** wählen.

Die Bedieneranordnung ermöglicht das Anordnen der Waagenfenster im Programm vom Bediener.

#### **Hauptfenster mit Bedieneranordnung der Ansicht:**

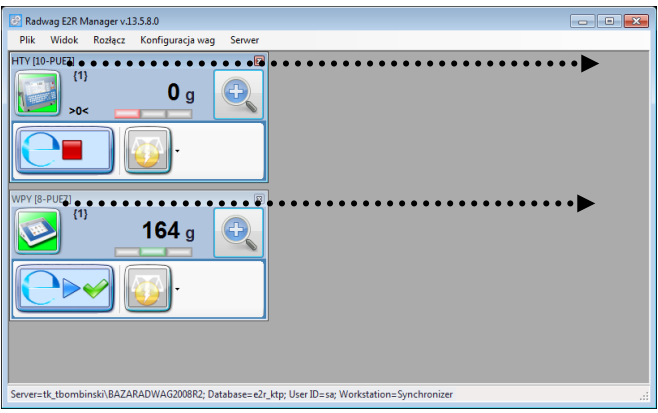

Um die Ansicht mit Anordnung Produktionslinien im Programm E2R Manager einzustellen, im Menü **Ansicht** die Option **Anordnung > Produktionslinien** wählen.

Die Anordnung Produktionslinien ermöglich das Anzeigen der Waagen der Produktionslinie in Reihen, in der Anordnung werden die Waagen automatisch angeordnet.

#### <span id="page-58-0"></span>**7.1.2. Verbinden mit Server und Verbindung abbrechen**

Um die Online Ansicht auf einem anderen PC einzuschalten, muss die aktuell auf einem anderen PC geöffnete Ansicht geschlossen werden. Man kann auch ohne das Programm zu schließen die Option im Menü **Verbindung abbrechen** wählen.

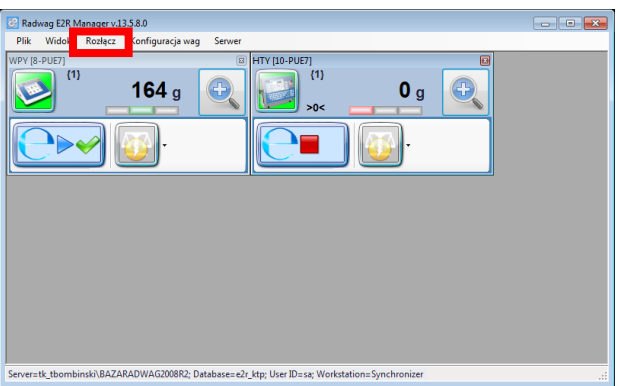

Um die Online Ansicht bei laufenden Programm zu aktivieren die Schaltfläche **Verbinden** anklicken.

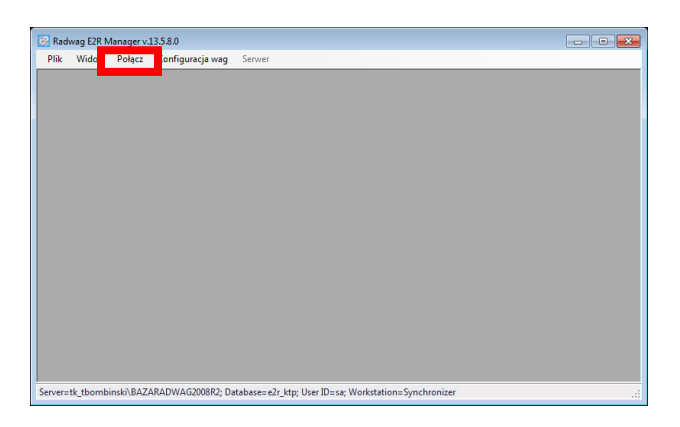

#### <span id="page-59-0"></span>**7.1.3. Server**

Im Menü **Server** steht die Neustartoption der Verbindung zum Aktualisierung der Datenbanken der Waagen und die Option zum Senden der Meldungen an alle im System betriebenen Waagen.

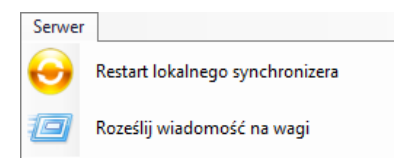

#### <span id="page-59-1"></span>7.1.3.1. Neustart lokaler Synchronizer

Die Option steht auf dem PC mit laufenden **E2R SYNCHRONIZER** zur Verfügung.Sie ermöglicht das Einlesen der Konfiguration des Servers und die Aktualisierung der Datenbanken der Waagen.

Im Menü **Server** die Option **Neustart lokaler Synchronizer** wählen.

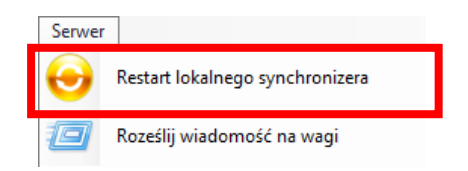

∖<br>Anschließend die Meldung mit der Sicherheitsabfrage zum Neustart bestätigen.

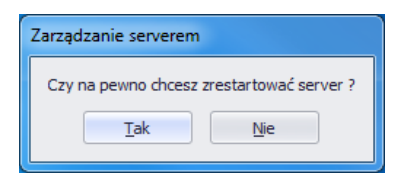

Die nachfolgende Meldung bestätigen.

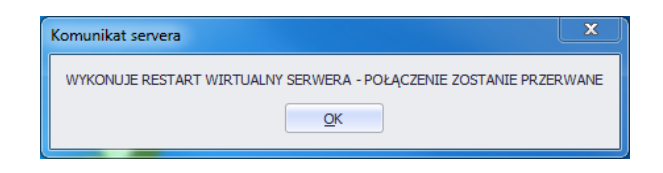

#### <span id="page-60-0"></span>7.1.3.2. Senden von Nachrichten an Waagen

Es können Nachrichten an alle im System betriebene Waagen verschickt werden. Dazu im Menü **Server** die Option **Nachricht an Waagen schicken**.

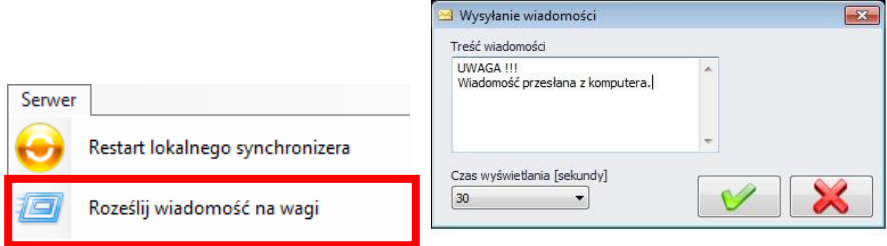

Zur Auswahl steht die Zeitdauer von 3 bis 3.600 Sekunden zum Anzeigen der Nachrichten auf Waagen.

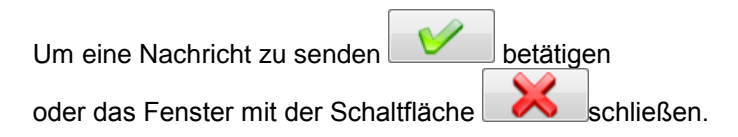

Auf der allen Waagen wird die nachfolgende Nachricht angezeigt.

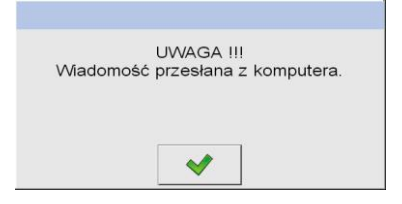

#### <span id="page-61-0"></span>**7.1.4. Symbol und Status der Waagen im E2R Manager**

Der Status dient zum Anzeigen der Verbindung des PCs mit der Waage :

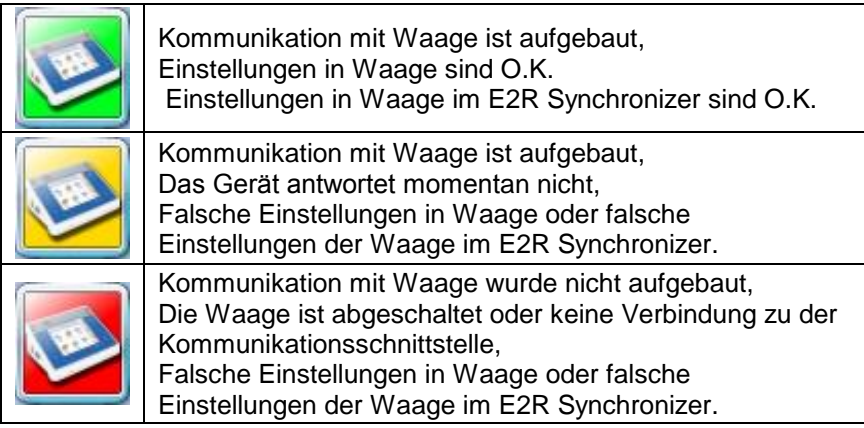

#### <span id="page-61-1"></span>**7.1.5. Neustart der Verbindung und Aktualisieren der Waagen im E2R Manager**

Alle Datenbanken bearbeitet im **E2R System** außer Produkten werden vom PC an Waagen nur nach dem Neustart von **E2R SYNCHRONIZER**, Neustart der Verbindung oder einem Neustart der Waage gesendet (aktualisiert).

Die Waage kann während der Arbeit des Systems nach Doppelklicken auf das Symbol der Waage im **E2R Manager** neugestartet werden, nach ein paar Sekunden wird die Waage erneut mit dem System verbunden und alle Datenbanken aktualisiert.

# <span id="page-62-0"></span>**7.1.6. Symbol FPVO-Prüfung.**

In jedem Waagenfenster wird ein graphisches Symbol zum Anzeigen des aktuellen Staus der FPVO-Prüfung.

#### **Beschreibung der Symbole der FPVO-Prüfung im Waagenfenster:**

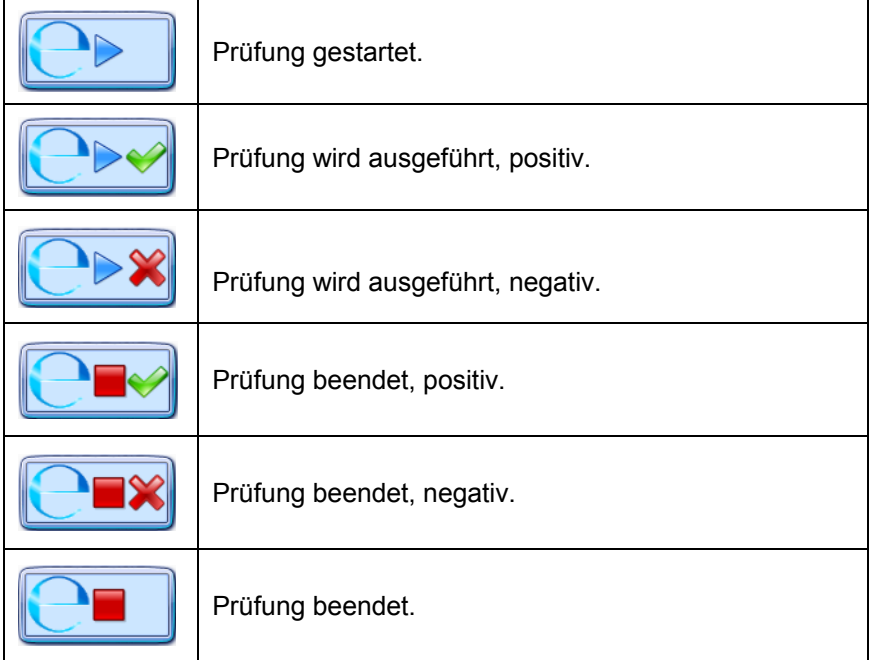

#### <span id="page-62-1"></span>**7.1.7. Senden von Nachrichten an eine Waage**

Das System ermöglicht das Senden einer Nachricht an eine Waage.

Dazu eine Waage auswählen und die Schaltfläche

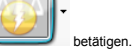

Anschließend im Menü die Option **Nachricht senden** auswählen:

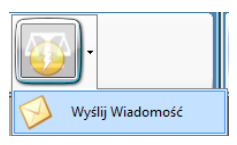

Einen beliebigen Text im Fenster Nachrichttext eingeben,

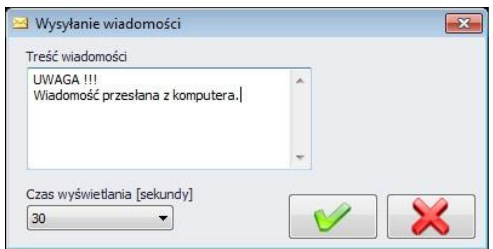

Zur Auswahl steht die Zeitdauer von 3 bis 3.600 Sekunden zum Anzeigen der Nachrichten auf Waagen.

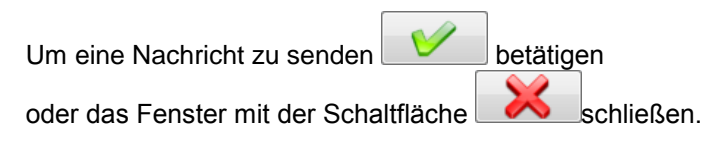

Auf der ausgewählten Waage wird die nachfolgende Nachricht angezeigt.

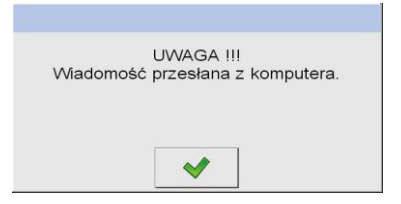

#### <span id="page-63-0"></span>**7.1.8. Ansteuern der Waage**

Durch das System kann eine Waage vom PC angesteuert werden.

Verfügbare Steuerfunktionen der Waage:

- Aktivieren des Startfensters der Prüfung,
- Einstellen der Prüfparameter vom PC,
- Starten der Prüfung vom PC.
- Beenden der Prüfung vom PC.

Um eine der Optionen zu starten, das Fenster mit den Details der Prüfung öffnen und die Schaltfläche **sterowanie** betätigen.

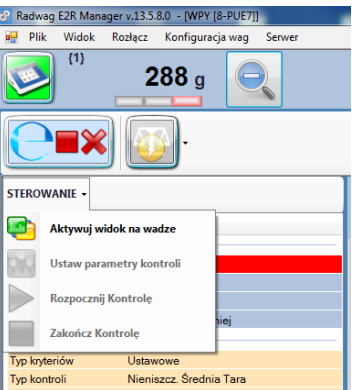

Anschließend eine der verfügbaren Funktionen aus der Liste wählen:

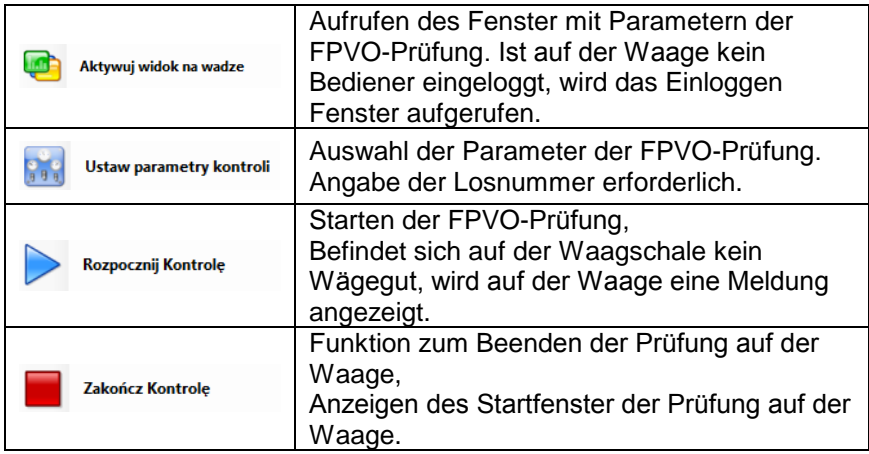

#### **Aktivieren des Startfensters der Prüfung**

Nach Betätigen der Schaltfläche **Wird Aktywuj widok na wadze** wird das Fenster zum Einloggen angezeigt, in dem die Auswahl des Bedieners und die Eingabe des Passwortes erfolgt.

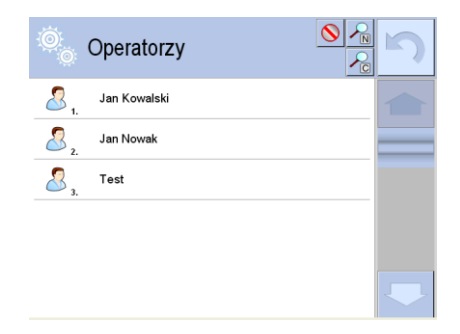

Im Fenster mit Parametern der Prüfung Produkt, Losnummer und sonstige Prüfparameter eingeben, die den Zugriffsberechtigungen entsprechend geändert werden können. Die Eingabe der Prüfparameter auf der Waage kann mit dieser Funktion am PC vorgenommen werden.

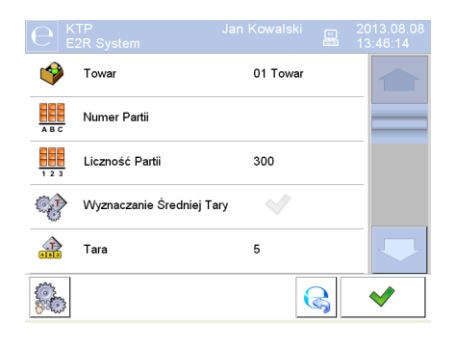

**Einstellen der Prüfparameter am PC**

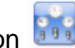

Im Menü **STEUERUNG** die Option **Bage Ustaw parametry kontroli** anklicken.

Im Fenster **Parameter FPVO-Prüfung** Produkt nach Bezeichnung oder Code, Losnummer und sonstige Parameter eingeben.

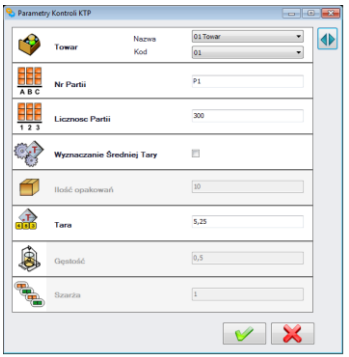

Bei der Auswahl des Produkts kann mit der Schaltfläche vollständige Liste der verfügbaren Produkte öffnen und das gewünschte Produkt auswählen.

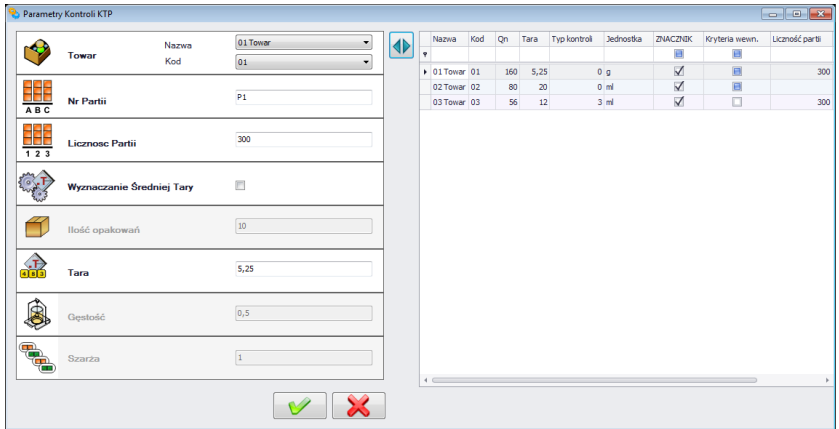

#### **Starten der Prüfung vom PC**

Um die FPVO-Prüfung auf der Waage vom PC zu starten, ist im Menü

**STEUERUNG** die Schaltfläche **zu betätigen.** Auf der Waage wird ein Fenster mit detaillierten Information über die eingeleitete Prüfung angezeigt, das manuell auf der Waage bestätigt werden muss.

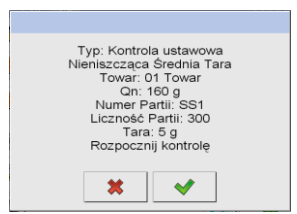

Befindet sich beim Starten der FPVO-Prüfung ein Produkt auf der Plattform, wird auf der Waage eine Fehlermeldung angezeigt und die Prüfung kann fortgesetzt werden.

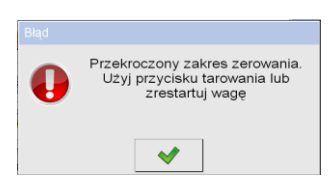

#### **BEMERKUNG!**

Vor Beginn der Prüfung muss das Produkt von der Plattform entfernt und die Waage nullgestellt werden.

**Beenden der Prüfung vom PC.**

Eine laufende Prüfung kann jederzeit beendet werden, dazu im Menü

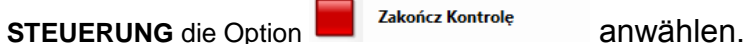

Im nächsten Schritt wird eine Sicherheitsabfrage zum Bestätigen des Abbruchs der Prüfung angezeigt.

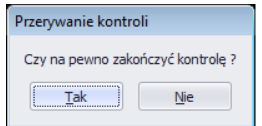

#### <span id="page-67-0"></span>**7.2. Neustart der Waagen**

Die Schaltfläche <sup>ein Restart Wag</sup> ermöglicht den Neustart der Verbindung mit allen Waagen, um anschließend die Datenbanken auf den Waagen zu aktualisieren.

# **HERSTELLER**

#### VON ELEKTRONISCHEN WAAGEN

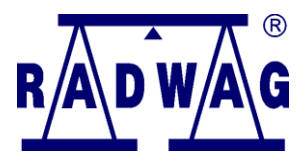

RADWAG WAGI ELEKTRONICZNE 26 – 600 Radom, ul. Bracka 28

www.radwag.com

Niederlassung in Deutschland:

Radwag Waagen GmbH Gewerbepark Süd Hofstraße 64 D-40723 Hilden Tel. +49 (0) 2103 9413231, Fax. +49 (0) 2103 9413222 **www.radwag-waagen.de**

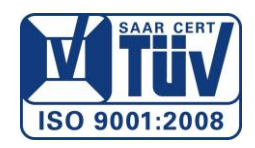